EViewsによる パネルデータの分析

#### LightStone Corp

EViewsパネル分析

#### <sup>◼</sup> 講座の目的

□ パネルデータをEVeiwsで構造化でき、固定効果およびランダム効果 モデルの推定ができるようになること。また、各種検定手法を用いて 適切なモデルを選択することができるようになる事を目的とします。

<sup>◼</sup> 構成

- □ EViewsにおけるパネルワークファイルの作成
- □ ヘドニック価格(1時点)の推定と固定効果モデル
- □ ランダム効果モデルの推定とハウスマン検定
- □ 一人当たりGDPと人口増加率の関係(時系列)
- ❑ ダイナミックパネル
- <sup>◼</sup> フォルダeviews06のファイルを利用します。

クロスセクションID

#### ❑ パネルワークファイルでは必ず個体を識別するIDが必要です。

操作1:EXCELサンプルファイルbank.xlsをEXCELで開いて内容を確認 します。

bank:個体を識別するIDです。これを クロスセクションIDと呼びます。

year:時間を識別するシリーズです。

操作2:このファイルを閉じます。そし て、EViewsで改めて開きます。

単純にデータが12個ならんだものと して、EViewsは認識します。

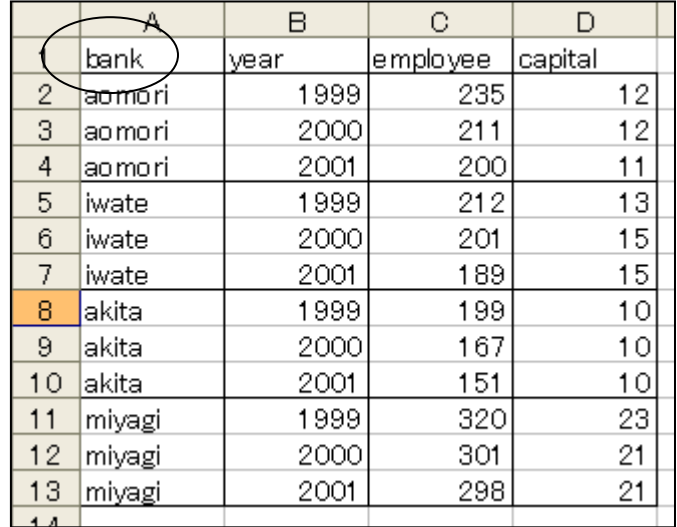

#### パネルワークファイルのスタック形式

ワークファイルの構造

□ パネルワークファイルの自動認識(EViews7)。

#### 操作1:Rangeの表示がDated Panelになっています。

Range: 1999 2001  $\times$  4  $-$  12 obs Sample: 1999 2001 -- 12 obs

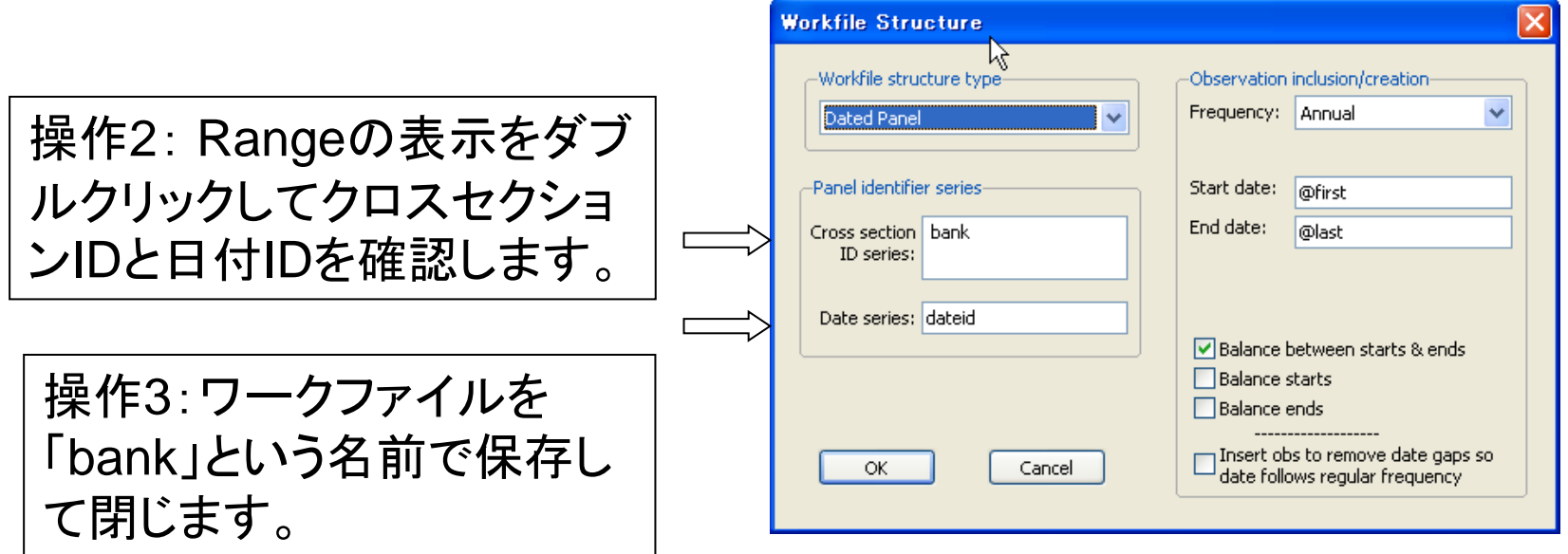

アンスタックデータ

#### □ アンスタックデータを構造化してみましょう

操作1:unstack\_bank1を開いて内容を 確認します。 操作2:ファイルを直接EViewsで開きま す。

> Range:  $112$  Dim $(3,4)$  -- 12 obs Sample: 1 12 -- 12 obs

操作3:パネルワークファイルとして構造 | Yearがきちんと揃っています。 化してください。 操作4:employeeのシリーズオブジェク トを開いて右図のように構造化されてい ることを確認しましょう。ファイルを閉じ ます。

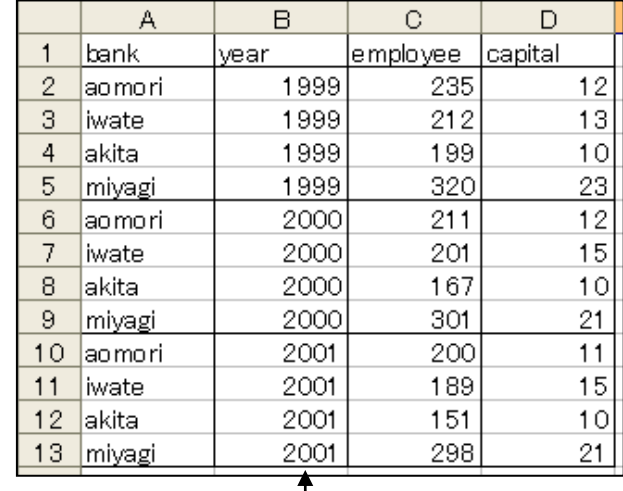

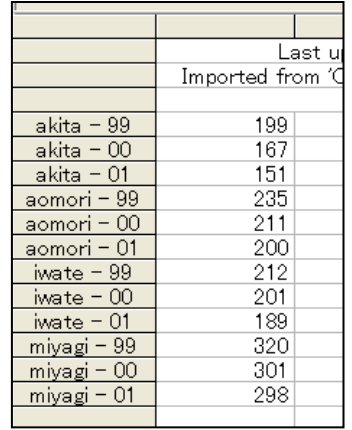

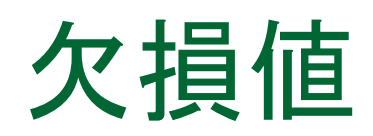

#### □ EXCELファイルmissing1とmissing2を使って欠損値の取り扱いを 確認します。

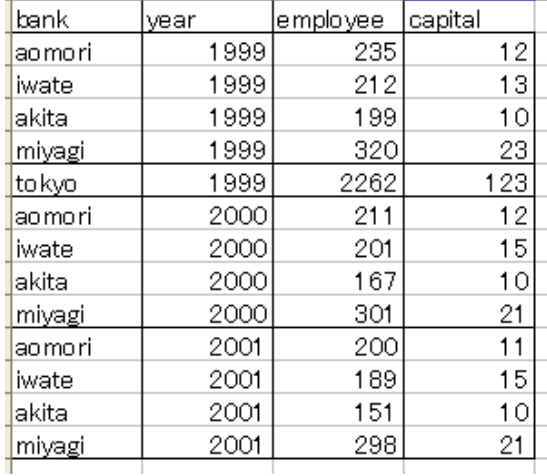

employee capital hank. vear  $12$ 1999 235 lao mori 13 iwate 1999 212 1999 199 lakita.  $10$ 23 1999 320 miyagi 123 2262 1999 ltokvo.  $12$ 2000 lao mori  $211$ 15 2000 201 liwate 2000 lakita 167  $10<sup>1</sup>$  $21$ 2000 .301 miyagi 2000 tokyo 2001 <del>200</del> lao mori 11 15 189 iwate 2001 2001 151 10 lakita 21 2001 miyagi 298 2001 tokyo

Missing1:必要なセルにデータ を入れました。 ファンスコンコンコンコンコン Missing2: 余分なセルも用意し

空白にしておきます。

操作:2つのファイルを別ページで開いて、パネルワークファイルに構 造化してください。

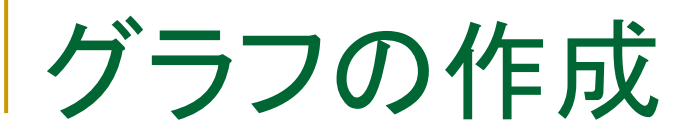

□ パネルワークファイルにはクロスセクションの利用方法により、 色々なグラフを作成できます。

#### 操作:シリーズemployeeで色々なグラフを作ってみましょう。

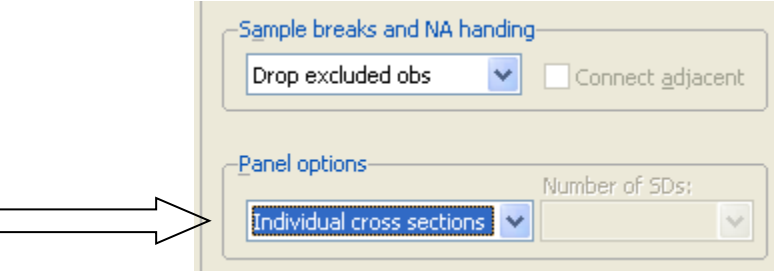

オプションを一通り選択して、 グラフの種類を確認しましょう。

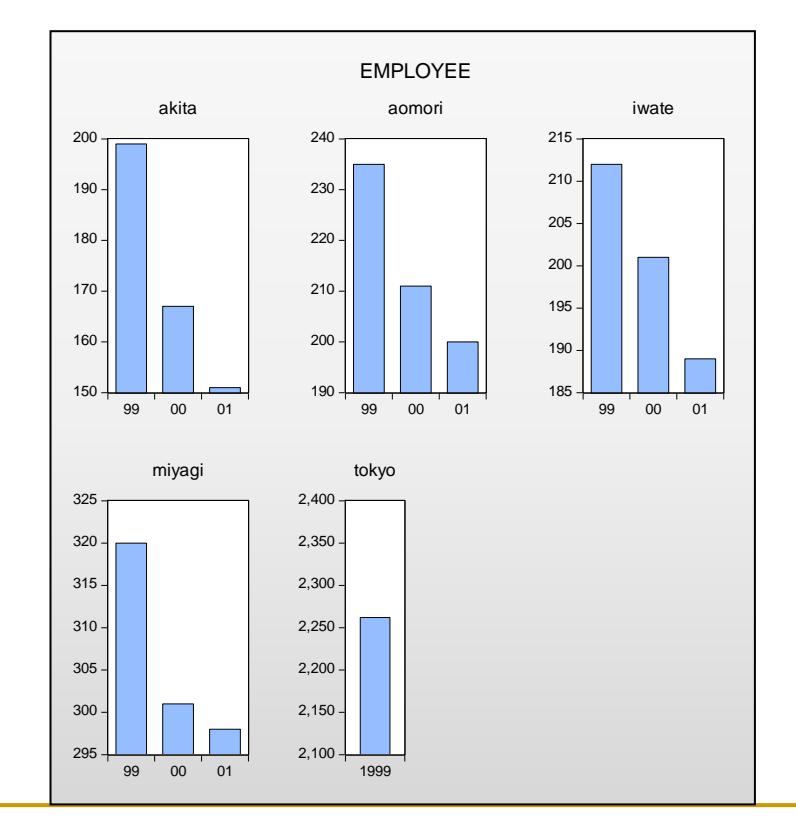

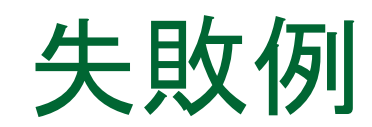

#### □ データをうまくパネルワークファイルに変換できない場合。

個体を識別するためのIDが重複している事があります。この場合 は構造化できません。

操作:Excelデータbankng.xlsを開いて、データが重複している事 を確認します。

パネルデータは一般的に大容量ですので、このように目視で誤 りを見つけるのは困難です。

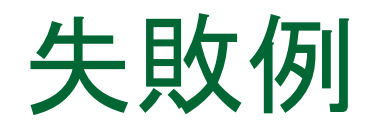

#### 操作1:前述の方法でbankng.xlsをEViewsで開いてパネルワーク ファイルとして構造化しますと次のメッセージを表示します。

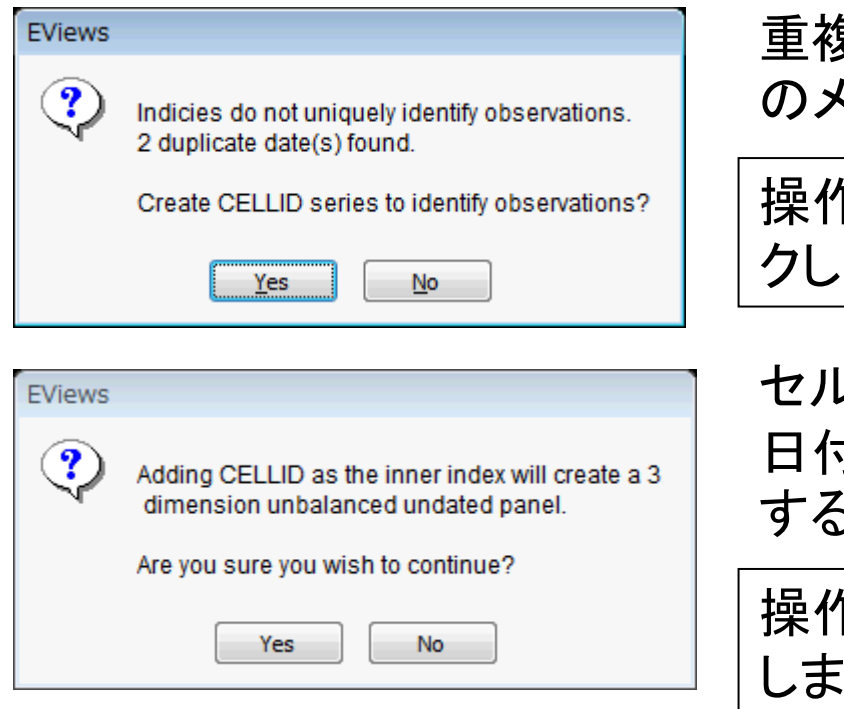

重複したインデックスがある、と のメッセージを表示します。

操作2:そのままOKボタンをクリッ クします。

セルIDを利用してアンバランスな 日付未対応のパネルデータを作成 するというメッセージを表示します。

操作3:同じくOKボタンをクリック します。

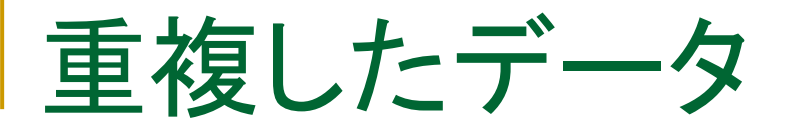

#### Range:  $1\,14$  Dim $(4,3,2)$  -- 14 obs Sample: 1 14 -- 14 obs

パネルデータとして認識できていません。14個のデータのある通 常のワークファイルを作成しました。

操作1:bankとyearのグループオブジェクトgroup01を作成します。

操作2:group01でView/N-way tabulationと操作します。Output項 目はCountのみチェックを残してOKボタンをクリックします。

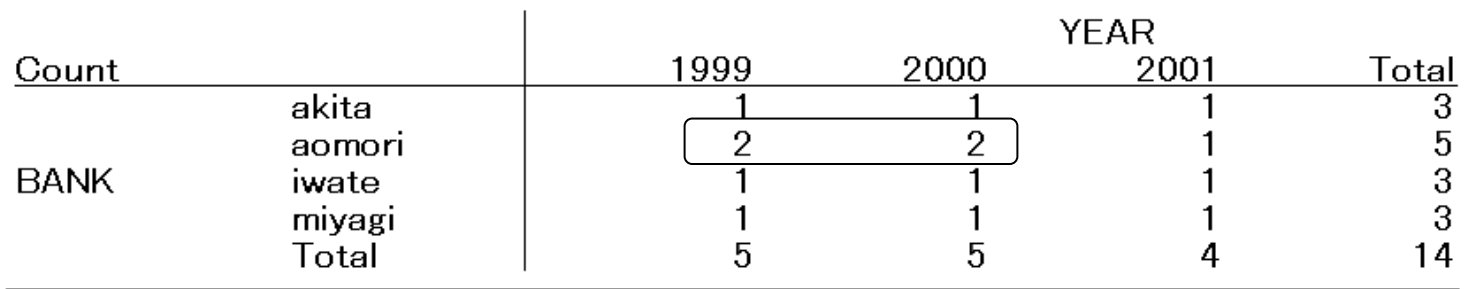

Bank:aomori, Year:1999と2000に重複が認められます。

重複したデータ

\*重複したデータを削除する場合は、Workfile Structureを Undatedに変更した上で、削除作業を行います。

\*シリーズオブジェクト、グループオブジェクトのどちらからでも削除 できます。

### 定式化の誤り

■ 変数の過不足とその影響 □ 2つの回帰モデルを用いて基礎知識を確認しましょう。

$$
\mathbf{\hat{\#}} \Box \mathbf{\hat{\#}} \mathbf{\hat{\mp}} \mathbf{\hat{\tau}} \mathbf{\hat{\mu}} \qquad Y_i = \alpha + \beta X_{2i} + u_i \qquad (1)
$$
\n
$$
\frac{1}{2} \sum_{i=1}^{n} (X_{2i} - \bar{X}_2)(Y_i - \bar{Y}_2) \sum_{i=1}^{n} (X_{2i} - \bar{X}_2)Y_i \qquad (2)
$$

$$
\hat{\beta} = \frac{\sum (X_{2i} - \bar{X}_2)(Y_i - \bar{Y}_2)}{\sum (X_{2i} - \bar{X}_2)^2} = \frac{\sum (X_{2i} - \bar{X}_2)Y_i}{\sum (X_{2i} - \bar{X}_2)^2}
$$
(2)

$$
\mathscr{F} \equiv \Box \mathscr{F} \equiv \mathscr{F} \mathscr{F} \mathscr{F} \mathscr{F} = \beta_1 + \beta_2 X_{2i} + \beta_3 X_{3i} + u_i \tag{3}
$$
\n
$$
\hat{\beta}_2 = \frac{\sum_{\hat{v}_i Y_i} \hat{v}_i^2}{\sum_{\hat{v}_i^2} \hat{v}_i^2} \tag{4}
$$
\n
$$
X_{2i} = \gamma_1 + \gamma_2 X_{3i} + v_i
$$

### 過少定式化の誤り

#### ■ 変数を少なく見積もってしまった場合

$$
\hat{\beta} = \frac{\sum (X_{2i} - \bar{X}_2)(Y_i - \bar{Y}_2)}{\sum (X_{2i} - \bar{X}_2)^2} = \frac{\sum (X_{2i} - \bar{X}_2)Y_i}{\sum (X_{2i} - \bar{X}_2)^2}
$$
(2)

2式に3式を代入すると不偏推定量でない事がわかる

$$
Y_{i} = \beta_{1} + \beta_{2}X_{2i} + \beta_{3}X_{3i} + u_{i}
$$
\n
$$
\hat{\beta} = \beta_{2} + \frac{\sum (X_{2i} - \bar{X}_{2})(\beta_{3}X_{3i} + u_{i})}{\sum (X_{2i} - \bar{X}_{2})^{2}}
$$
\n
$$
E(\hat{\beta}) = \beta_{2} + \frac{\beta_{3}\sum (X_{2i} - \bar{X}_{2})X_{3i}}{\sum (X_{2i} - \bar{X}_{2})^{2}} \neq \beta_{2}
$$
\n(3)

### 過少定式化の誤り

■ 一致性を持つためには次の条件を満たす必要がある

$$
\lim_{n\to\infty}\left\{\frac{\beta_3\sum (X_{2i}-\bar{X}_2)X_{3i}}{\sum (X_{2i}-\bar{X}_2)^2}\right\} = 0
$$

一般的にこのような事は成立しないので、一致性は無い

結論:過少定式化の場合、不偏性も一致性もない

### 過剰定式化の誤り

- 過剰定式化(余計に説明変数を使ったとき) 単回帰モデル  $Y_i = \alpha + \beta X_{2i} + u_i$  (真のモデル)
- 多重回帰モデル  $Y_i = \beta_1 + \beta_2 X_{2i} + \beta_3 X_{3i} + u_i$

過少定式化と同じ考え方で推定値を求めると、

$$
\hat{\beta}_2 = \beta + \frac{\sum \hat{v}_i u_i}{\sum \hat{v}_i^2}
$$
\n\n 勍特値は   $E(\hat{\beta}_2) = \beta \leftarrow \sqrt{\sum \pi \hat{m} \pm \hat{\Sigma} \hat{m}}$ \n\n \n \n \n \n

### 定式化の誤り

過少定式化(説明変数を取り落としている時)

不偏性も一致性もありません

過剰定式化(説明変数を余計に利用している時)

有効性はありませんが、不偏性はあります。

Point:変数の選択により、決定係数が左右されるという事に加え て、推定量の性質は大きく影響される。少ないよりは、多い方が良 い。

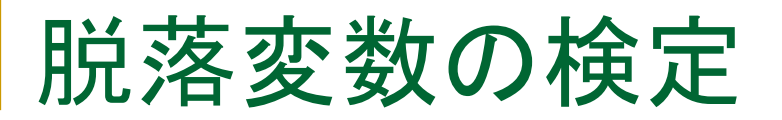

<sup>◼</sup> EViewsの脱落変数の検定の操作方法を学びましょう

操作1:ワークファイルcoef test.wf1を開きます。コブ-ダグラス型 の生産関数を推定します。

操作2:メインメニューからQuick/Estimate Equationと操作して次 のモデルを推定し、eq01という名前を付けます。

 $log(q)$  c  $log(l)$   $log(k)$ 

操作3:この推定式にlog(l)^2とlog(k)^2を 追加すべきか、検定を行います。eq01で View/Coefficient Diagnostics/Omitted Variables-Likelihood Ratio…と操作しま す。スペース区切りで2つの変数名を入力 します。

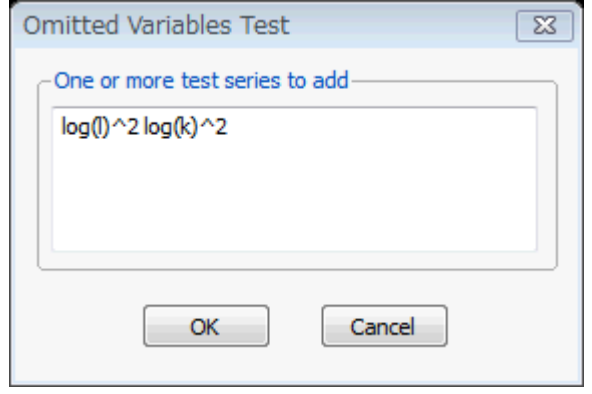

### 尤度比検定

#### <sup>◼</sup> 脱落変数の検定結果

#### 帰無仮説は「追加した変数のパラメータは共にゼロである(ムダであ る)」です。有意水準5%では、帰無仮説は棄却できません。

$$
LR = -2(l_r - l_u)
$$

尤度比検定の自由度 は制約の数です。

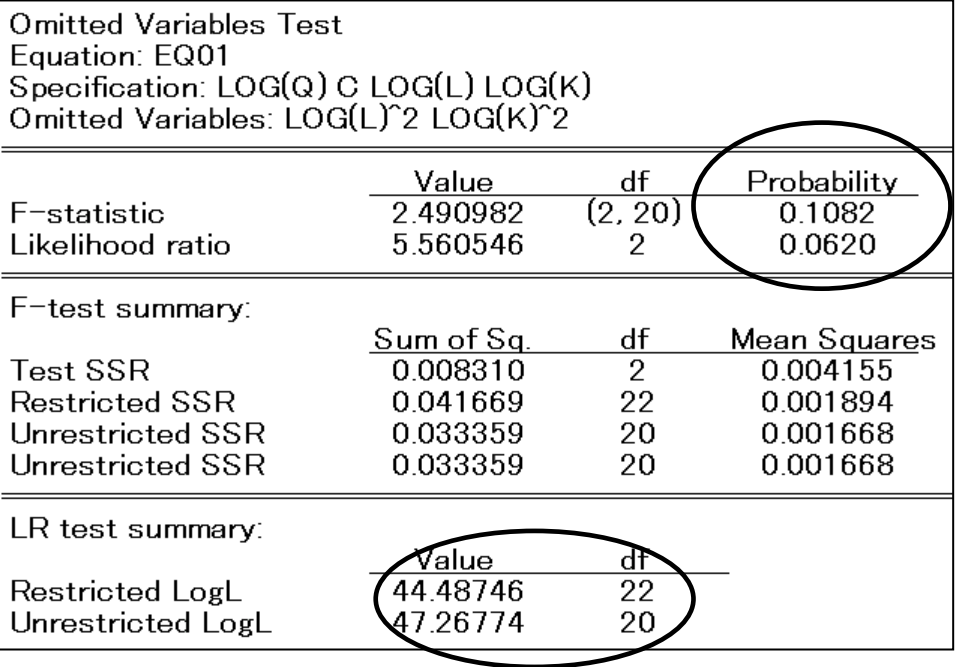

パネルデータのメリット

### ■ 異質性

個人、企業、地域(都道府県)の異質性を捕えることができます。 異質性を考慮しない時系列やクロスセクションの分析は、バイアス のかかった結果をもたらすことが考えられます。

■Baltagi and Levin(1992)より

合衆国における1963-88年のタバコの需用関数の推定

✓タバコの消費を被説明関数として、ラグ付き消費、価格、所得を説明 変数としてタバコの需要関数を推定し、禁煙キャンペーンの効果を実証 分析しました。

✓タバコの消費に影響を与える変数は、これら以外にも考えられます。 例えば、モルモン教徒は喫煙は禁止されています(ユタ州)。

### 固定効果モデル

2変数による回帰モデル(プーリング推計)

$$
y_t = \alpha + \beta x_t + u_t
$$

説明変数Xに複数の種類(個体:例えば銀行など)がある。

$$
y_t = \alpha \left( \overrightarrow{\alpha_i} \right) \beta x_{it} + u_{it}
$$

時間には無関係な、個体(i)固有の効果αiがある(固定効果)。

固定効果モデルを推定したら、αiが冗長な変数になっていないか、 Redundant Variable Testで検定します。

ホワイトノイズ

# 固定効果モデルの推定

<sup>◼</sup> Harrison and Rubinfeld(1978) のヘドニック価格に関する 分析を行います(harrison\_panel.wf1)。

#### 分析の内容

住宅(持ち家)価格の中央値(MV:対数値)を被説明変数として、説明変数には 住宅価格に影響を与える次のような変数を利用します。ボストン近郊の92の 町から合計506の地域でデータを集めました。

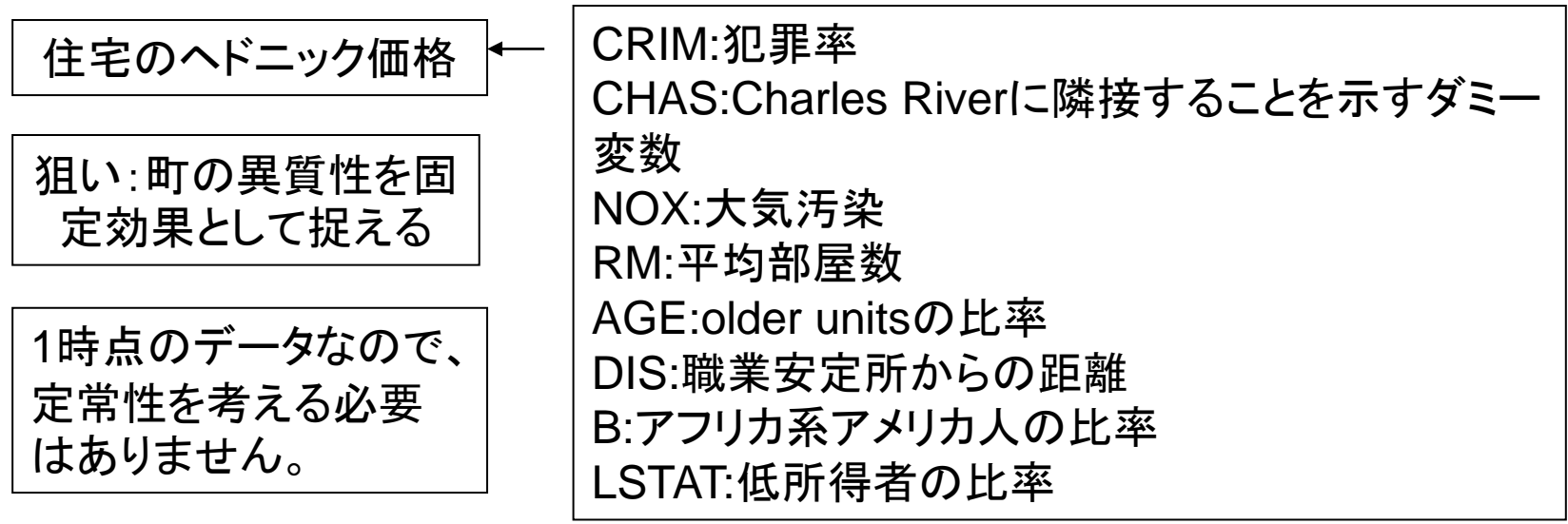

### クロスセクション

#### ワークファイルを構造化せずにそのまま重回帰モデルを推定します。

Range: 1 506 -- 506 obs Sample: 1 506 -- 506 obs

操作:mvを被説明変数として次の重回帰式を推定します。 Equationオブジェクトの名前は「eq01」とします。

#### mv c crim chas nox rm age dis b lstat

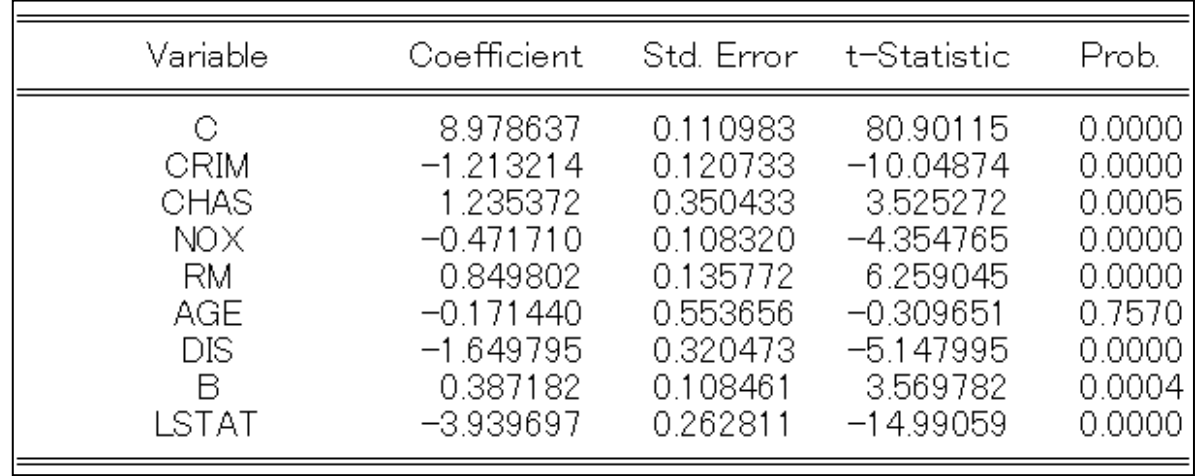

プーリング推定

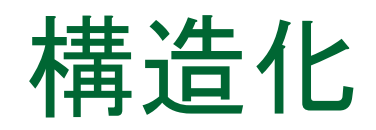

地域を識別するtownidを使って、クロスセクションのデータとして分析しま す。

操作:townidを利用してパネル ワークファイル(クロスセクションの み)として構造化します。セルIDの 作成を確認するメッセージを2つ表 示しますが、そのまま、OKボタン をクリックして構造化します。

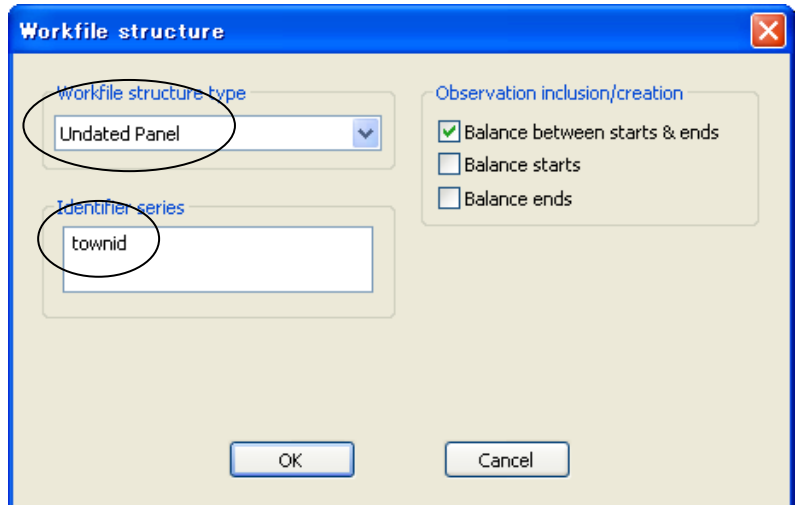

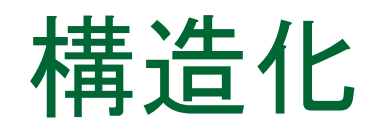

92のtownidでデータを識別しました。1つの町で最大30個の地域をサンプリン グしています。

> Range: 1 506 Dim(92,30) --506 obs Sample: 1 506 -- 506 obs

操作:シリーズtownidでview/ One-Way tabulationを選択して 確認します。 29番目の地域で、30地域の データを調査しています。

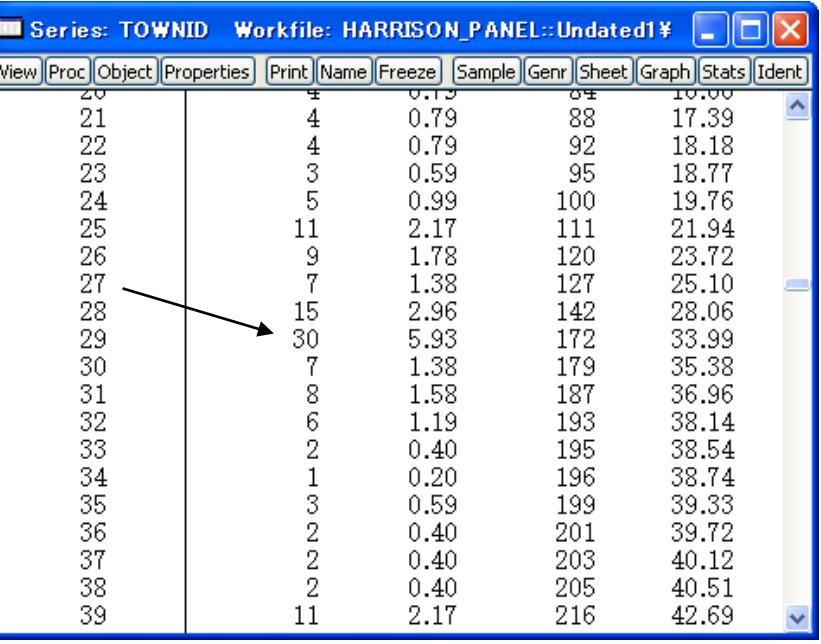

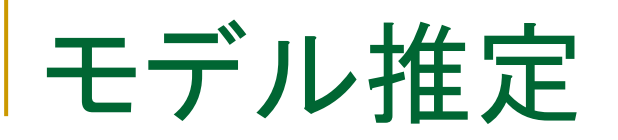

操作1:Quick/Estimate Equationと操作して次のように入力し、推定します。 推定式のオブジェクト名をeq02とします。変数はeq01と同じです。

mv c crim chas nox rm age dis b lstat

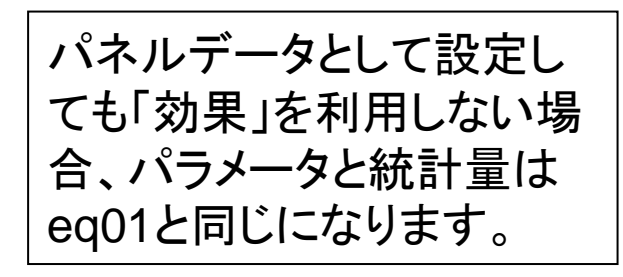

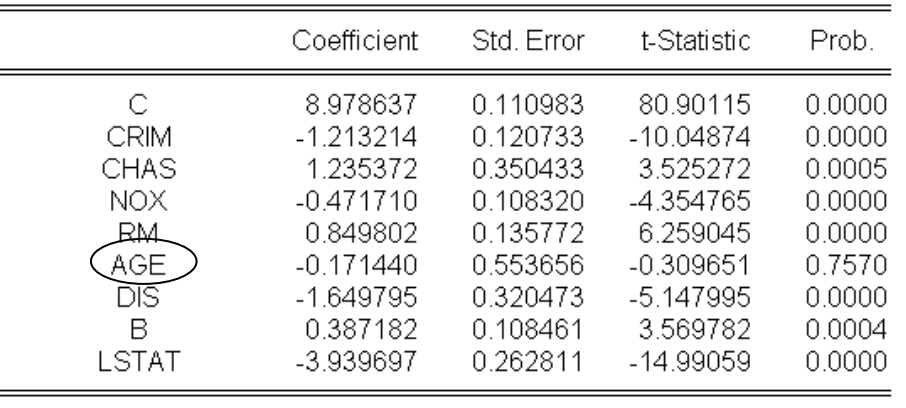

 $Y_i = a + bX_i + u_i$ 

# 固定効果モデルの推定

操作:eq02のEstimateボタンをク リックして、Panel Optionsのタブを 表示します。Cross-sectionのタブで Fixedを選択して、OKボタンをクリッ クします。

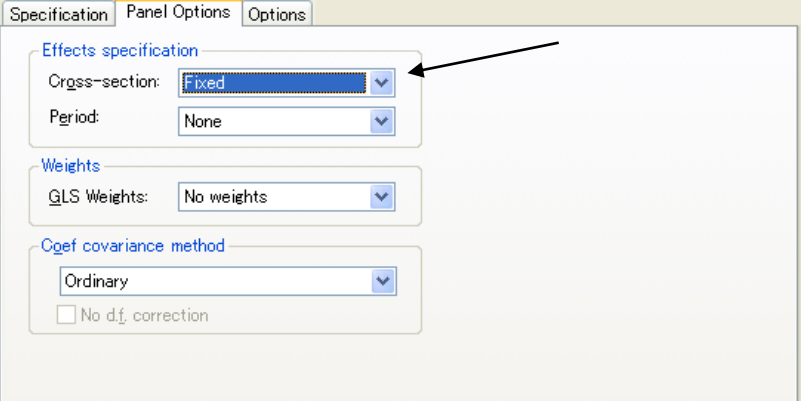

AGEは有意になりましたが、今 度はCHASとDISが有意でない という結果になりました。

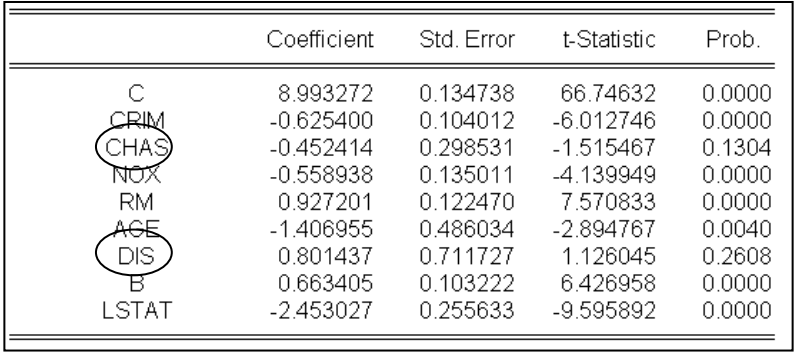

$$
Y_{it} = a + bX_{it} + v_i + \epsilon_{it}
$$

# 固定効果モデルの判定

#### <sup>◼</sup> 固定効果「なし」のモデルと「有り」のモデルの選択

操作:eq02でView:Fixed/Random Effects –Testing/Redundant Fixed Effects – Likelihood Ratioと操作します。

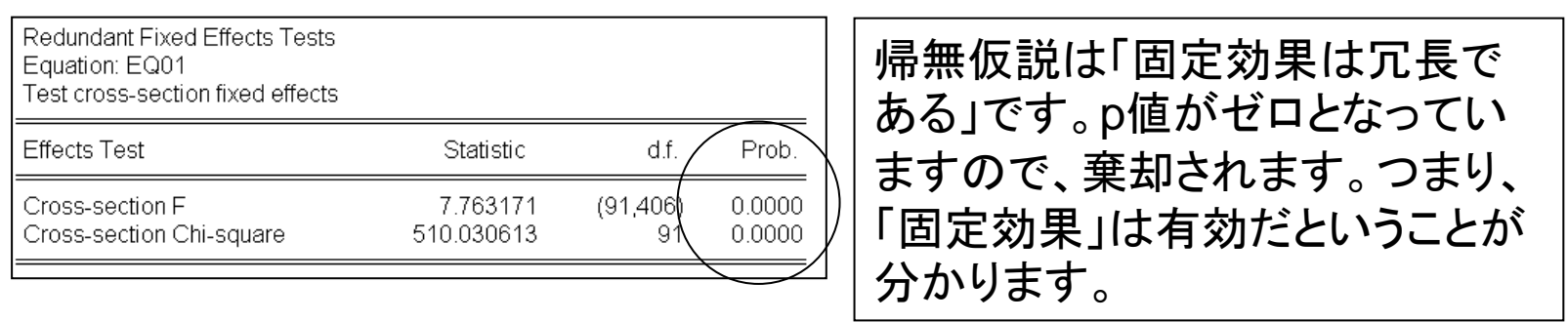

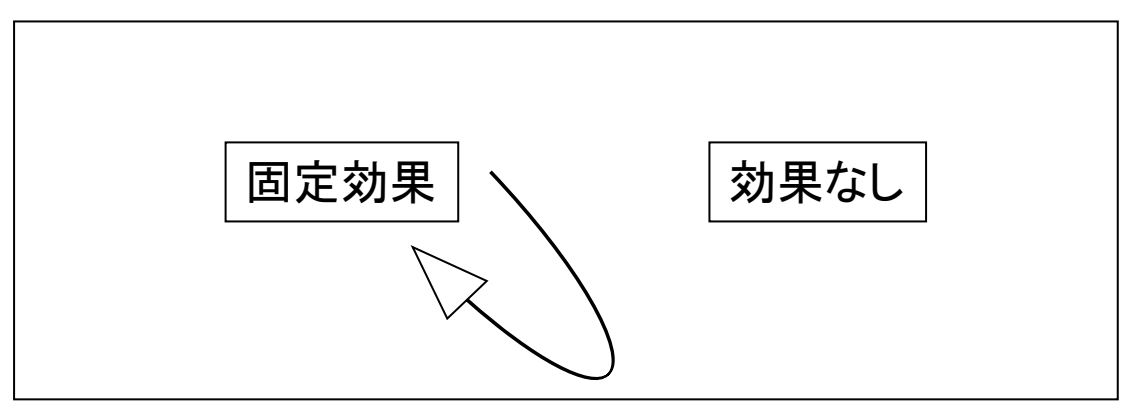

# 検定の結果について

#### ■ プーリング推定と固定効果モデルの結果を比較してみましょう。

CRIM…どちらも有意 CHAS…川からの距離は実は関係あり ません。 NOX…どちらも有意 RM…どちらも有意 AGE…古いunitの比率は最初、関係な いようでしたが、実は有意です。 DIS…逆に、雇用センターからの距離 は実は有意ではありません。 B…どちらも有意

LSTAT…どちらも有意

固定効果モデルで有意ではな いCHASとDISは、式から取り 去ったほうがいいでしょうか?

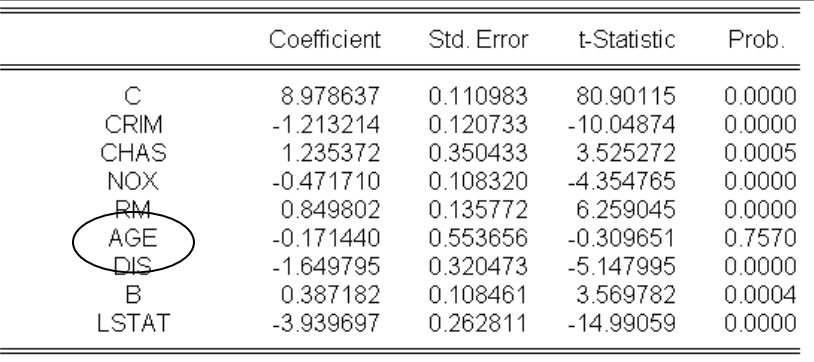

プーリング推計

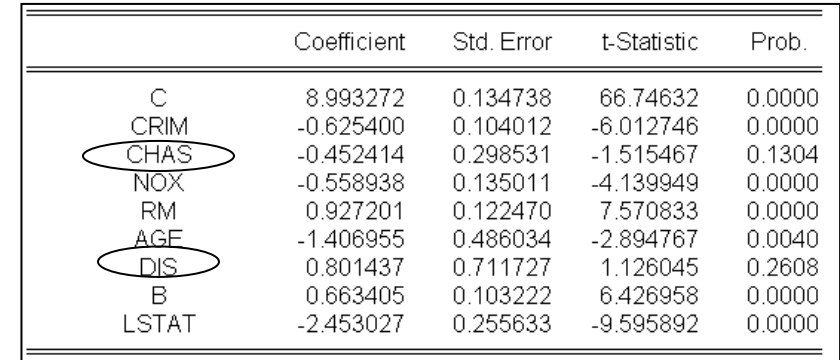

固定効果モデル

# 変数の削除

Equation: E002

#### 冗長な変数の削除を検定する

操作1:eq02でView/Coefficient Diagnostics/Redundant Variable - Likelihood Ratio…と操作します。ダイアログ にスペース区切りでchas dis と入力します。

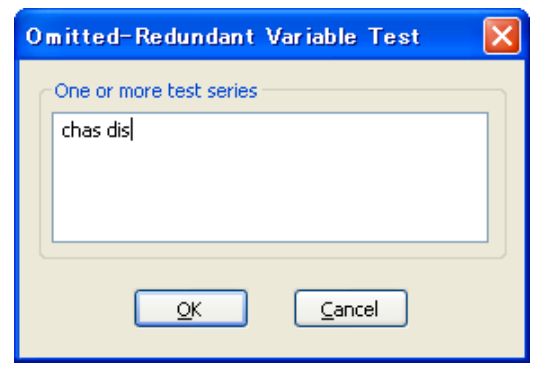

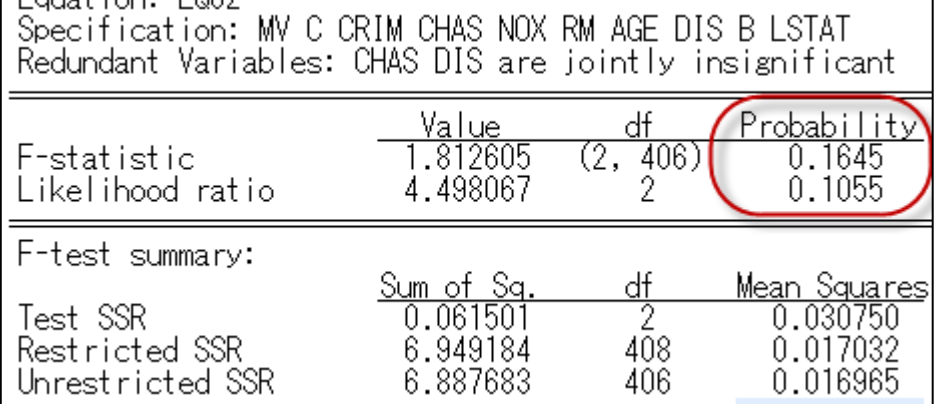

帰無仮説は「これら2つの変数 は元の式で冗長である」です。 2つの検定統計量とも、有意 水準10%としても、帰無仮説 を棄却できません。

操作2:eq02をオブジェクトコピーして「eq02fix」を作成し、2つの変数を削除し ます。

## 固定効果モデル

#### 住宅のヘドニック価格

□地域の異質性を考慮して考え るべき。(固定効果モデル)

チャールズ川からの距離は価 格には関係ない。

口雇用センターからの距離も関 係ない。

■Older unitは過小評価されて いた。この変数はモデルで利用 するべきである。

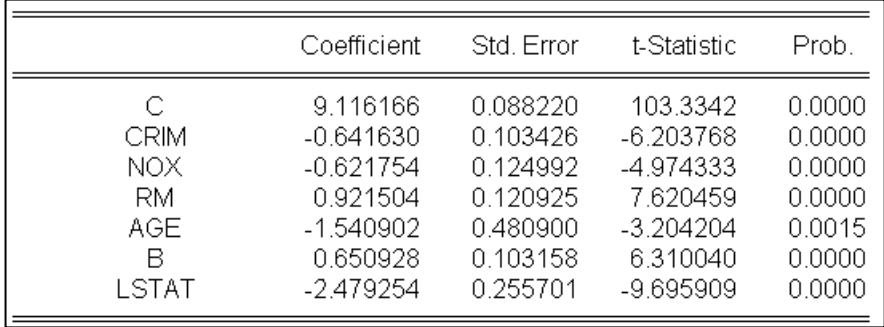

#### Eq02FIXの推定結果画面

ヘドニック価格を決めるにあたり、計測可能な数値データだけでなく、観測できない 地域ごとの「異質性」を固定効果として取り入れて、モデルを考える方が妥当であ る。

# 固定効果を見る

<sup>◼</sup> 固定効果モデルにおける各個体のごとの効果を調べる。

$$
Y_{it} = a + bX_{it} + (v_i) + \epsilon_{it}
$$

操作:推定が完了したeq02fixのViews ボタンでFixed/Random Effect :Crosssection Effectと操作します。

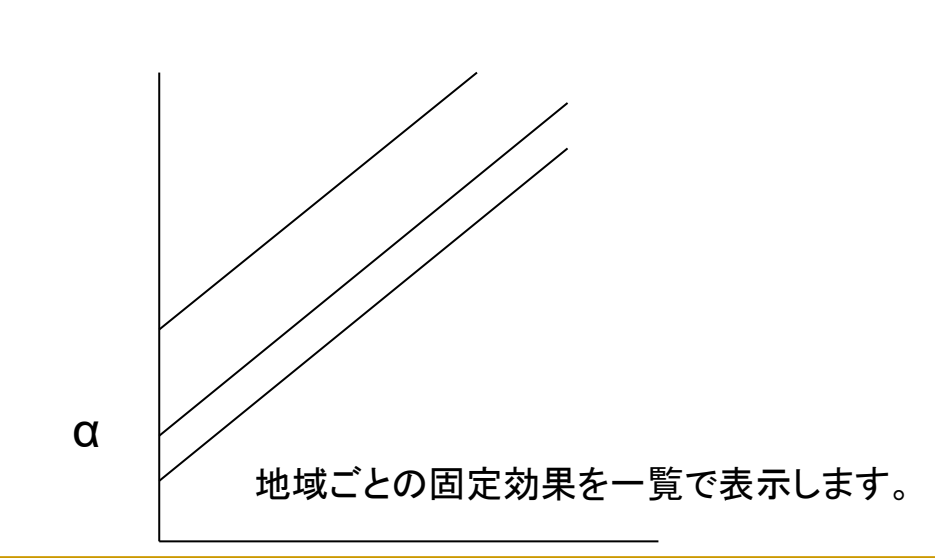

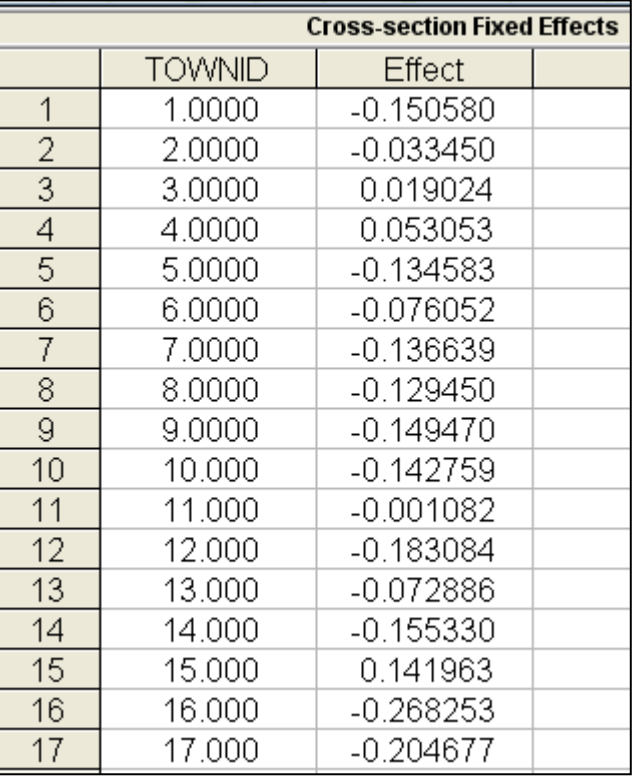

# 固定効果の大きさ

- <sup>◼</sup> 観測できない固定効果(異質性)の一番大きな町は?
	- 固定効果の表を他のワークファイルページに貼り付けて、sortコマンドで並 べ替えて調べます。

操作1:列を選択してコピーします。右 のダイアログではそのままOKボタンを クリックします。

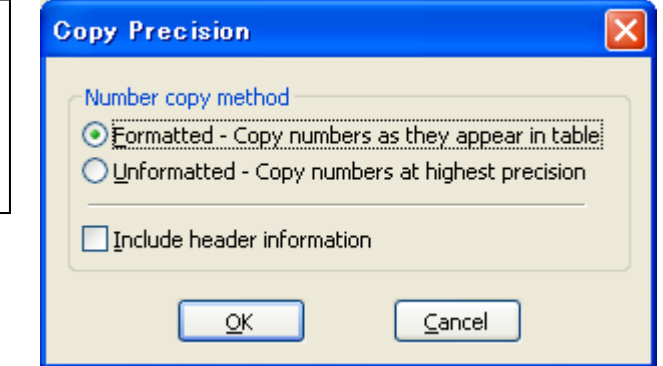

操作2:ワークファイルのタブから 「Paste from Clipboard Page」 を選択して、新しいページに貼り 付けます。

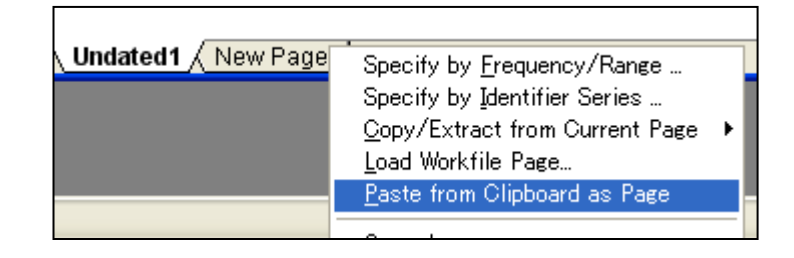

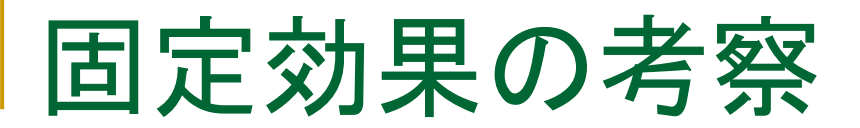

操作1:コマンドウィンドウで「sort(d) effect」として、効果の大きさを キーにして、降順で並べ替えます。

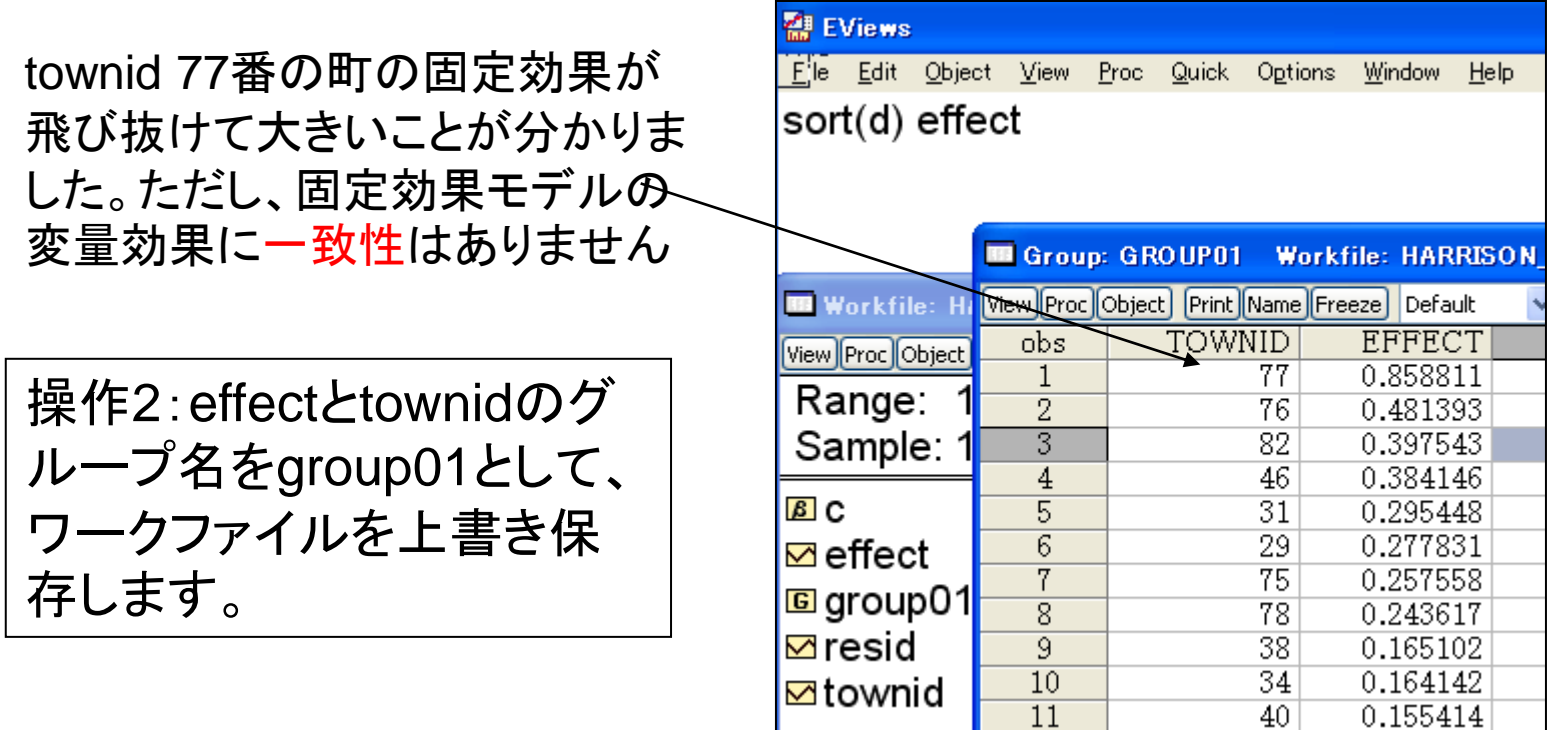

 $10<sub>1</sub>$ 

広介

A 1 JACO1

# まとめ

### ■ ヘドニック価格

- □ townidを使ってパネルワークファイルに構造化
- □ プーリング推計:AGEは有意ではない
- □ 固定効果モデル: CHASとDISが有意ではない
- ❑ Redundant Testの結果、固定効果モデルを採用。 AGEは有意であり、CHASとDISは有意ないという結 論を得ました。
- □ 異質性を示す固定効果の最も大きな町はTOWNID 77番。

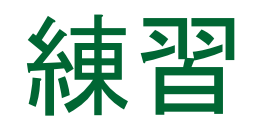

- 賃金と人種の関係を分析する
	- □ サンプルデータ: Inwage\_panel.wf1

米国のある年(1年)の賃金のデータを次のモデルで推定します。

被説明変数:賃金(lnwage)

説明変数:ed(学歴)、 age(年齢)、 asian(アジア系を示すダミー変数)、 定数項

クロスセクションID:gmstcen

分析の狙い

アジア系であることが賃金にどのように影響しているかを 調べます。

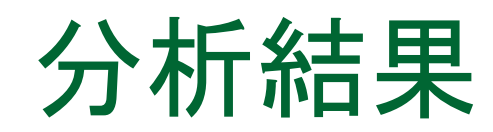

#### 1.効果なし:アジア系であることが賃金に正の影響を与えています。

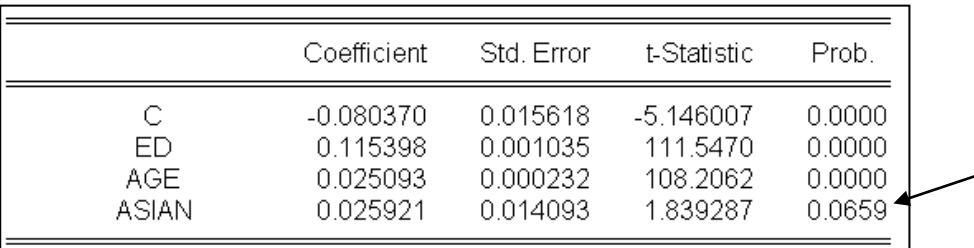

#### 2.地域ごとの特徴を固定効果として推定すると、アジア系であることが負の 影響を与えることが分かります。

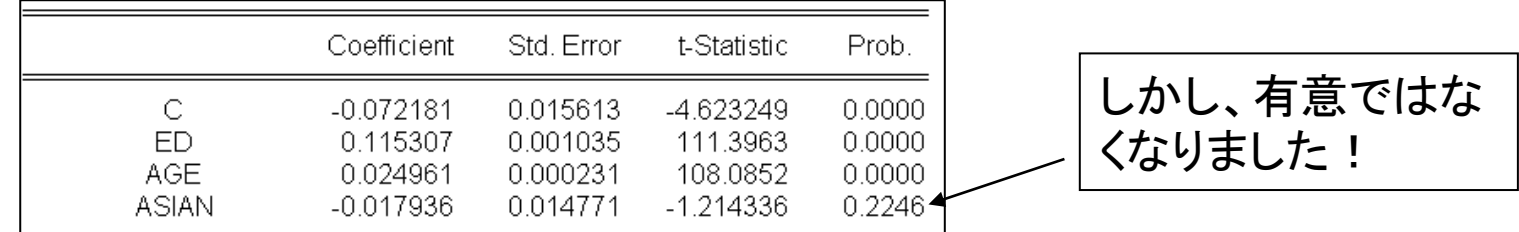

3.賃金は人種には関係なく、教育水準と年齢、そして地域の特徴によって 考える方が妥当なようです。

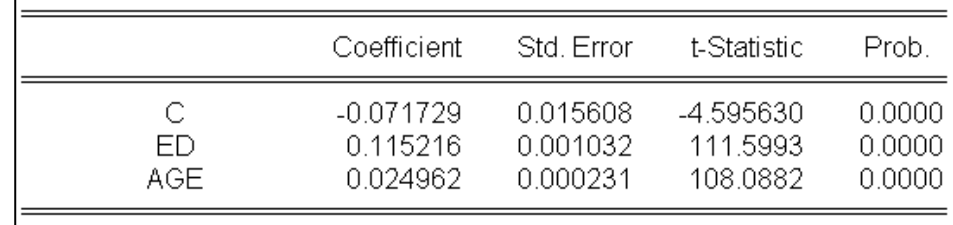
固定効果について

- <sup>◼</sup> 企業の投資額(inv)、株価(v)、資本金(k)、10社、20年分の データについて次のモデルを推定し、固定効果について具 体的に考えます。
	- □ データ:grunfeld.wf1

#### $INV=C + V + K$

操作1:ファイルを開き、企業のIDはシリーズオブジェクト「id」、時間は「t」と してワークファイルを構造化します。

操作2:固定効果モデルとして上記のモ デルを推定します。オブジェクト名は 「eq01」とします。固定効果モデルを採 用すべきか、検定によって調べてくださ い。

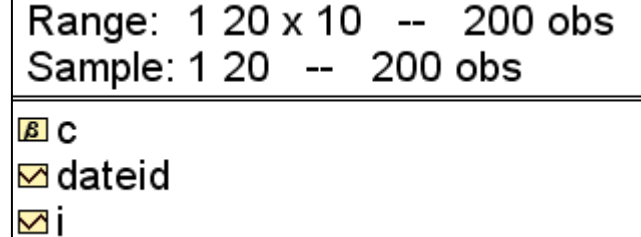

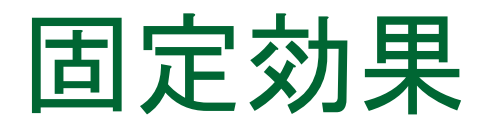

### ■ EQ01の定数項と固定効果

EQ01の定数項は「37.84862」で、固定効果は次のようになっています。

操作1:EQ01でView/Fixed/Random Effects/Cross Section Effectsと操作します。 操作2:Excelを起動し、右図のデータを貼り付 けます。各行の値に定数項を足します。

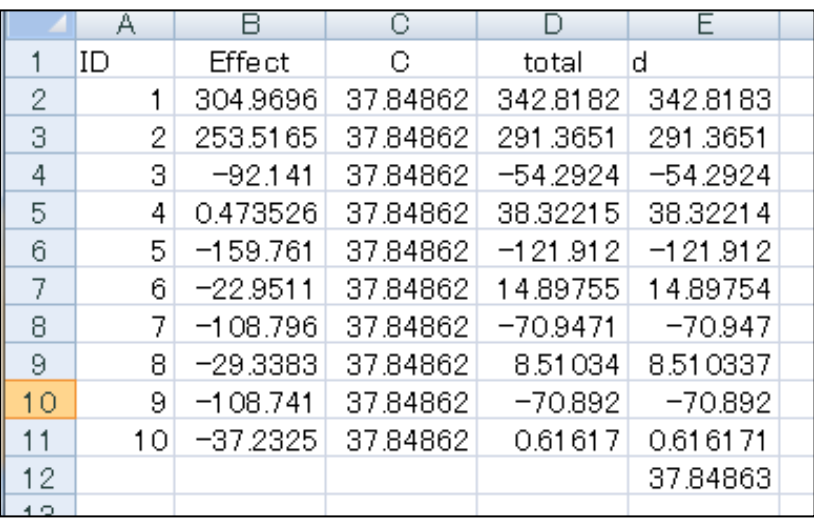

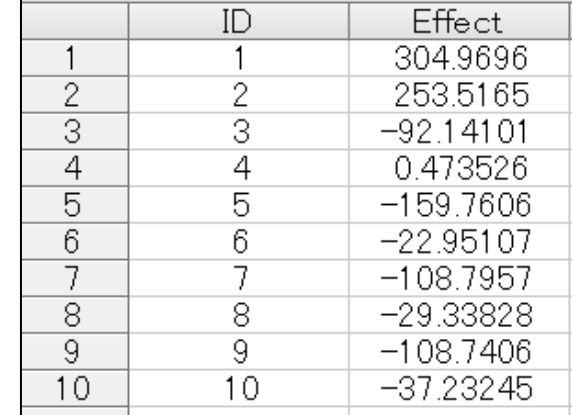

この値と同じものをダミー変数を 利用したプーリング推計のモデル で作成します。

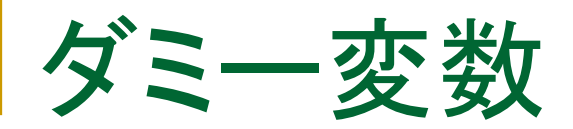

#### 操作1:EQ01をオブジェクトコピーしてEQ02を作成します。 操作2:10社分のダミー変数を作成します。コマンドウィンドウに次のよう に入力します。

**series d1=(id=1)**

操作3:d1の中身を確認します。IDが1の 部分だけ1が入っていることを確認したら、 これをi=10まで繰り返し、10個のダミー 変数を作成します。

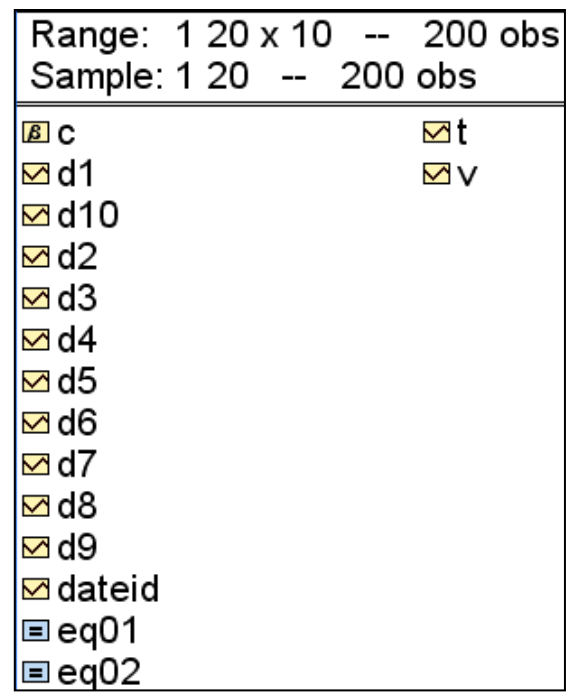

ダミー変数によるプーリング推計

操作1:EQ02で次のよう にダミー変数を利用しま す。定数項の「C」は使い ません。

Equation specification

Dependent variable followed by list of regre and PDL terms, OR an explicit equation like

inv d1 d2 d3 d4 d5 d6 d7 d8 d9 d10 v k

操作2:Panel Optionsタブでクロスセクションの効果をNoneに戻して推定し ます。

操作3:右図の結果が EXCELファイルにコピー したものと一致しているこ とを確認してください。

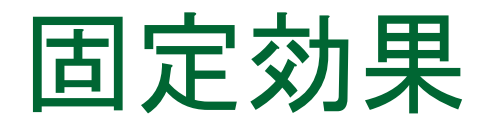

■プーリング推計した定数項を、すべての個体に共通する部分と、個体ご とのダミー変数(定数項)に分けることができました。

□固定効果はダミー変数に対応するパラメータであることが分かりました。 □個体ごとに有意に、ダミー変数の値が異なる場合は、プーリング推計で はなく、固定効果モデルを用います。

操作:EQ01をオブジェクトコピーしてPeriod Effect(Fix)のみのモデルEQ03 を作成し、Redundant Testにより固定効果モデル、プーリング推計のどちら を採用すべきか、調べてください。

パネルデータ

## ■YiとXiの関係

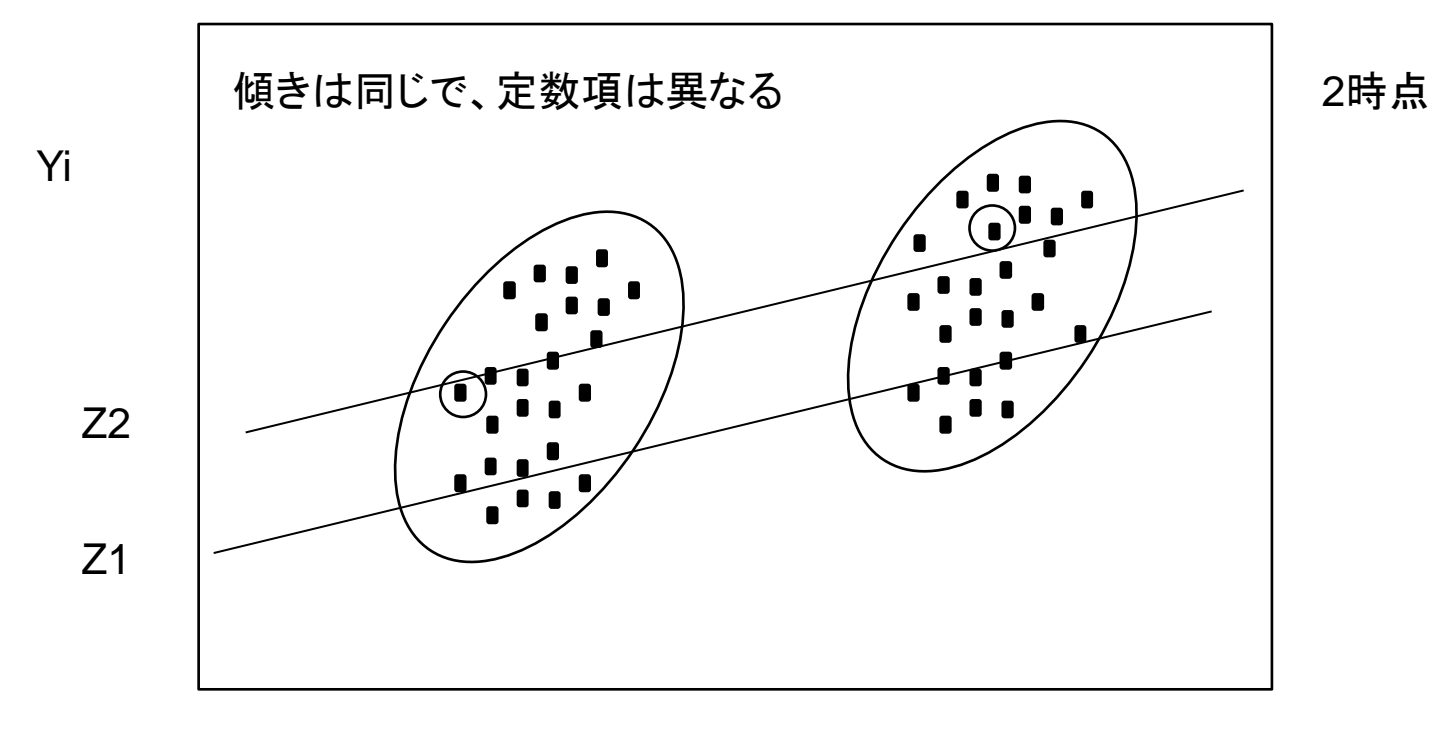

Xi

プーリング推定

## ■全体の特徴を見てしまう

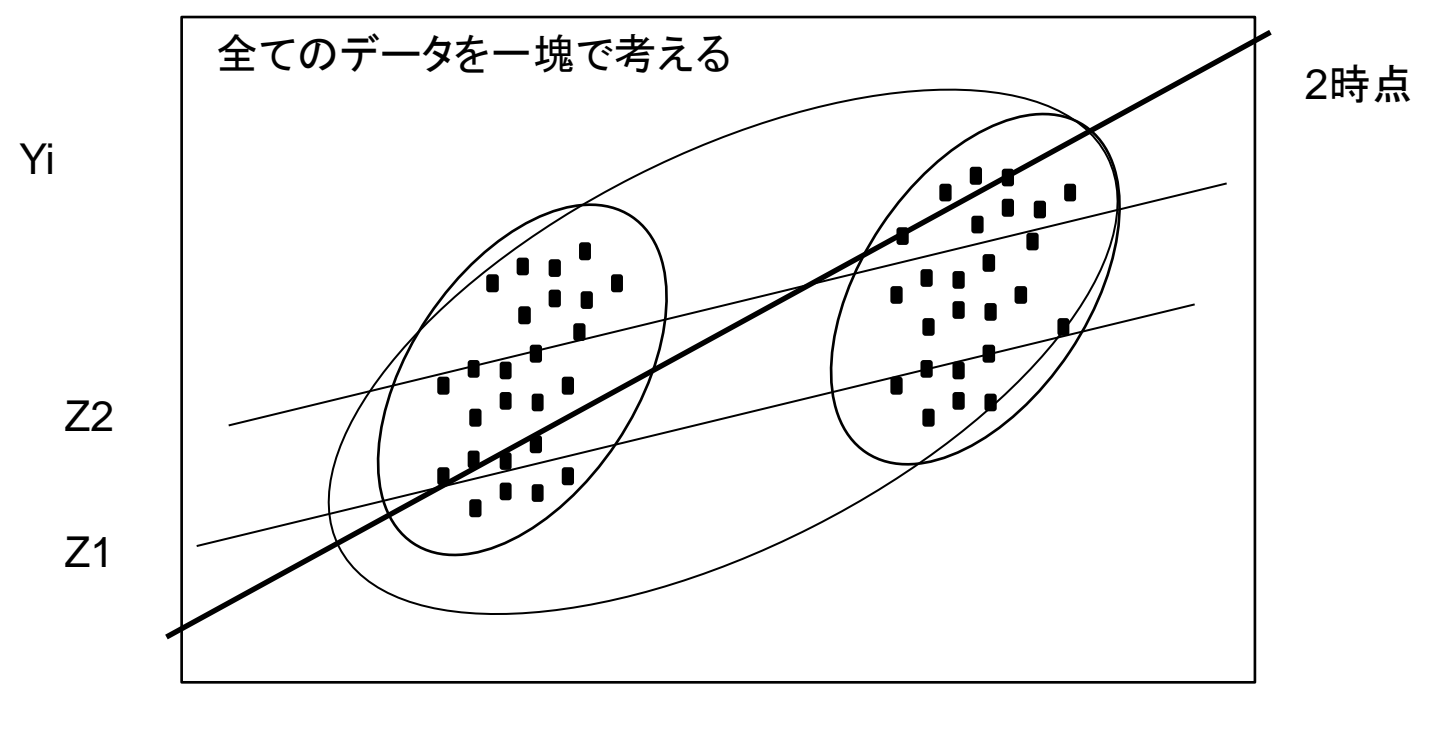

Xi

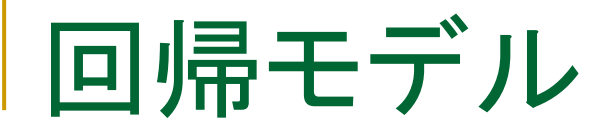

$$
Y_i = a + bX_i + u_i
$$
\n
$$
Y_{it} = a + bX_{it} + u_i
$$
\n
$$
V_i \text{ with } \mathcal{E}_{it} \neq 0
$$
\n
$$
v_i \text{ with } \mathcal{E}_{it} \neq 0
$$
\n
$$
\epsilon_{it} \text{ with } \mathcal{E}_{it} \neq 0
$$
\n
$$
\epsilon_{it} \text{ with } \mathcal{E}_{it} \neq 0
$$
\n
$$
V_i \text{ with } \mathcal{E}_{it} \neq 0
$$
\n
$$
\epsilon_{it} \text{ with } \mathcal{E}_{it} \neq 0
$$

 $V_i$ 個体固有の残差:時間を通じて一定

*it* 平均ゼロ、自己相関なし、Xitとの相関なし

# Within推定量とBetween推定量

式(1)より、時間軸での平均を考えると(Between推定)、

$$
\bar{Y}_i = a + b\bar{X}_i + v_i + \bar{\epsilon}_i \qquad \qquad \textbf{(2)}
$$

式(1)から式(2)を引いて(Within推定)、

$$
Y_{it} = a + bX_{it} + v_i + \epsilon_{it}
$$
  
\n
$$
Y_i = a + b\overline{X}_i + v_i + \overline{\epsilon}_i
$$
  
\n
$$
(Y_{it} - \overline{Y}_i) = (X_{it} - \overline{X}_i)b + (\epsilon_{it} - \overline{\epsilon}_i)
$$
 (3)

# 固定効果推定

## <sup>◼</sup> Ziを個体の確定的な要因と考える。

$$
Y_{it} = a + b(X_{it}) + (Z_i) + u_{it}
$$

固定効果モデル推定の特徴

 $Y_{it} = a + bX_{it} + (Z_i) + u_{it}$ <br>
<del>東モデル推定の特徴</del><br>
有効果Ziが確定的であると仮定されている<br>変数を利用する(Within推定は次式のbのみを先に推定し、<br>ある制約情報を利用して各diを求める)<br>
=  $a + bX_{it} + d_1D_1 + d_2D_2 + \cdots + u_{it}$ (5) 個体固有効果Ziが確定的であると仮定されている ダミー変数を利用する(Within推定は次式のbのみを先に推定し、 その後、ある制約情報を利用して各diを求める)

$$
Y_{it} = a + bX_{it} + d_1D_1 + d_2D_2 + \cdots + u_{it}
$$

(5)

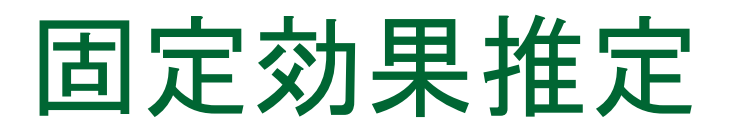

■ 人種や学歴など時間が経過しても変化しない 変数は次式でキャンセルアウトされる

$$
(Y_{it}-\overline{Y}_i) = (X_{it}-\overline{X}_i)b + (\epsilon_{it}-\overline{\epsilon}_i)
$$

重要:固定効果モデル推定の特徴

**□Time Invariantな変数は利用できない。** 

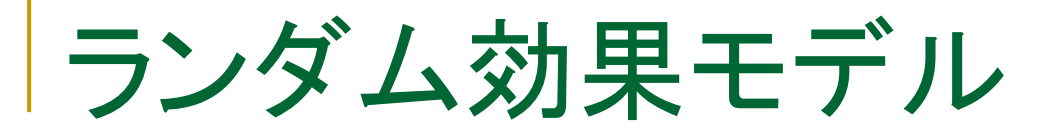

■ 個体ごとの独自の変動を確率変数として考えます。

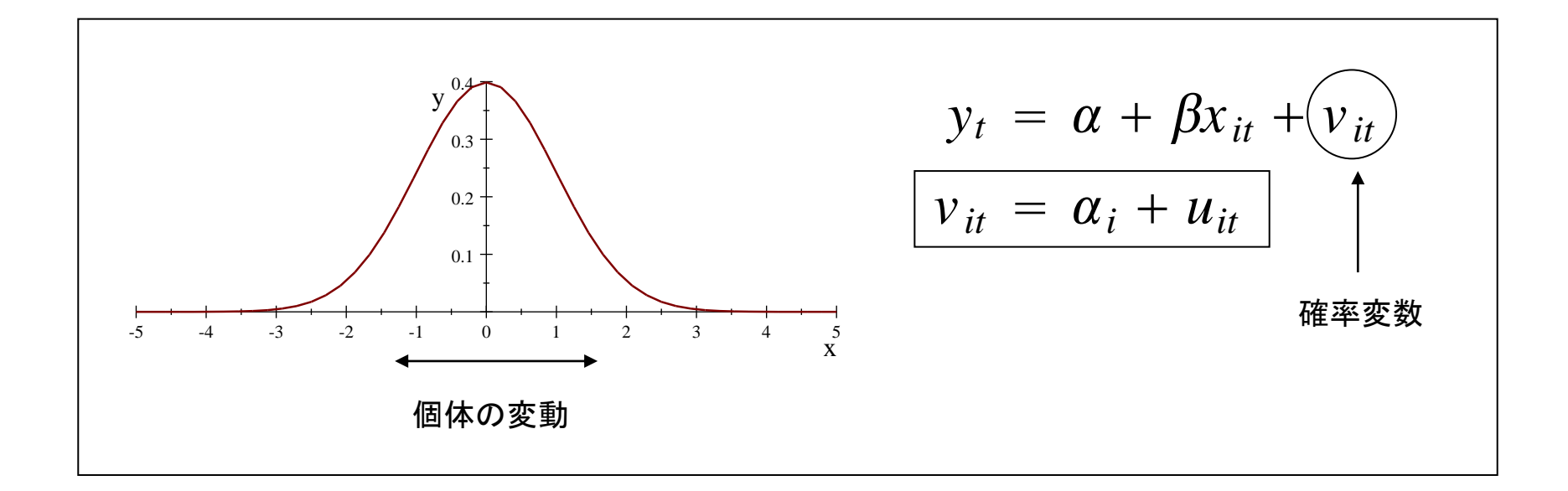

# ランダム効果モデル

## ■賃金に関するモデルの作成(nls\_panel.wf1)

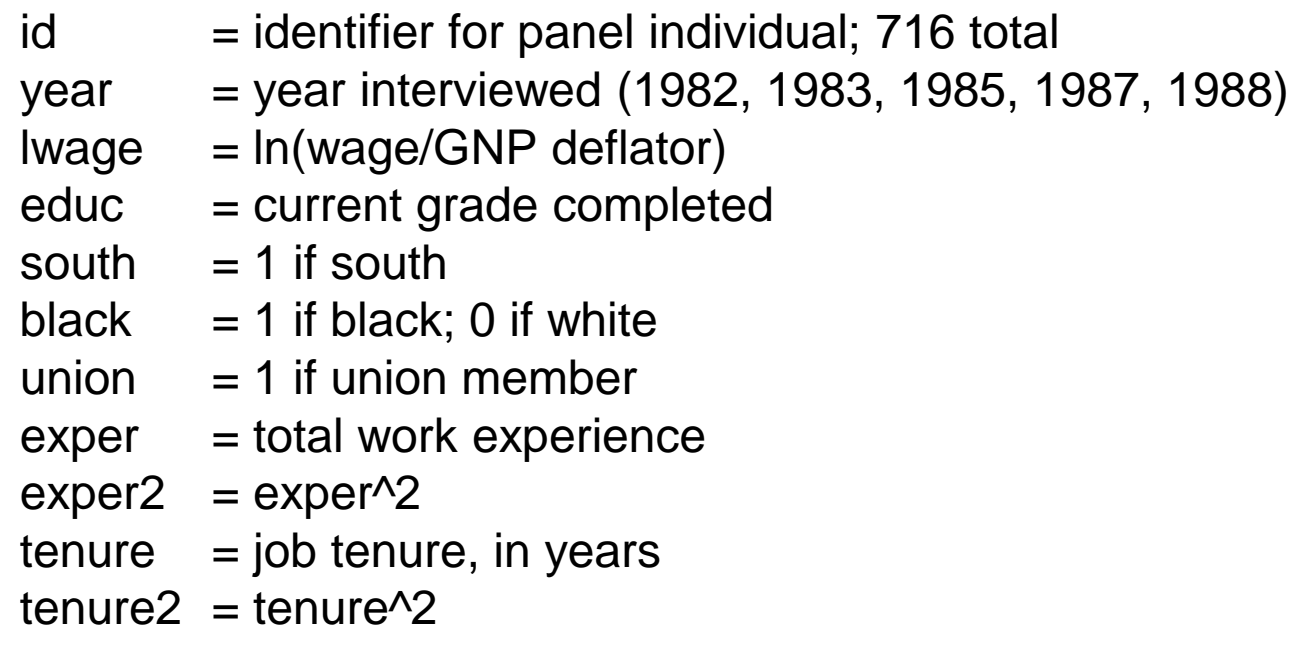

目的:所得を被説明変数とする回帰モデルを作成すること。

変数の多いモデル

## ■ ワークファイルウィンドウを利用します

操作1:次の順番で変数を選択し、右クリックしてOpen/As Equation…と操作します。

lwage exper exper2 tenure tenure2 south union educ black

操作2:被説明変数lwageの次に定数項 のcを入力してプーリング推計を実行しま す。オブジェクト名はEQ01とします。

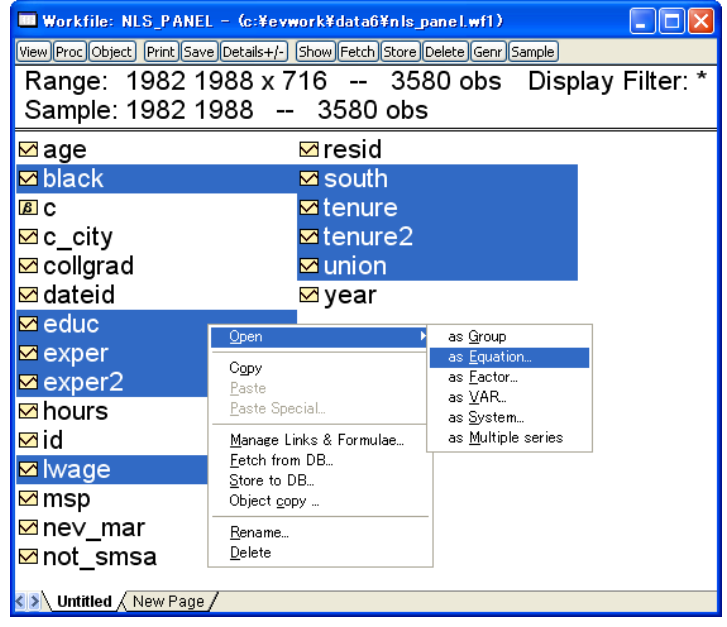

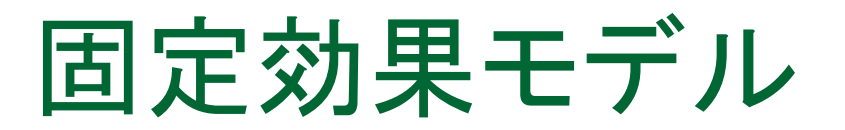

#### 操作:EQ01でクロスセクション間の固定効果モデルを推定を実行します。

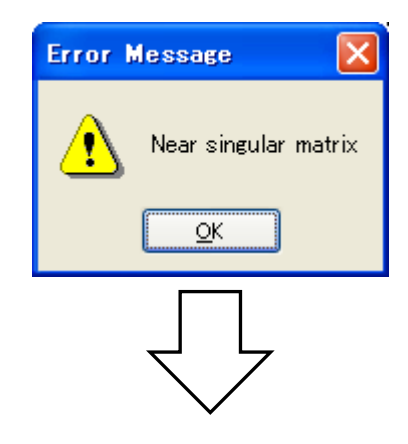

時間が経過しても変化しない(time invariant)変数が含まれていることが原 因です。

# ランダム効果モデル

操作1:eq01をオブジェクトコピーして「eq01r」を作成し、ランダム効果モデルを推 定します。

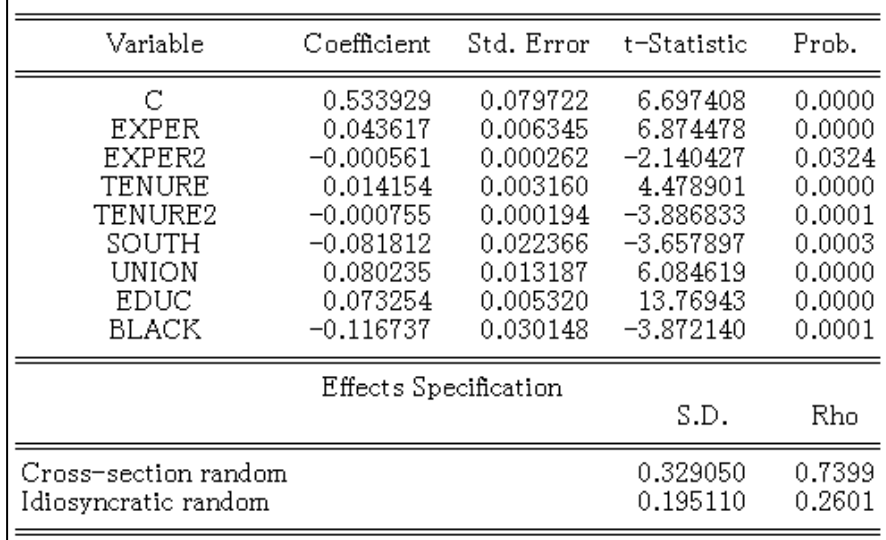

◆ランダム効果モデルの場合、 時間変化しない変数も利用で きます。

◆すべてのパラメータが有意 になりました。

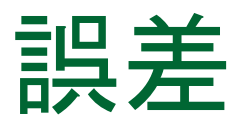

### ■ ランダム効果モデルの誤差の情報

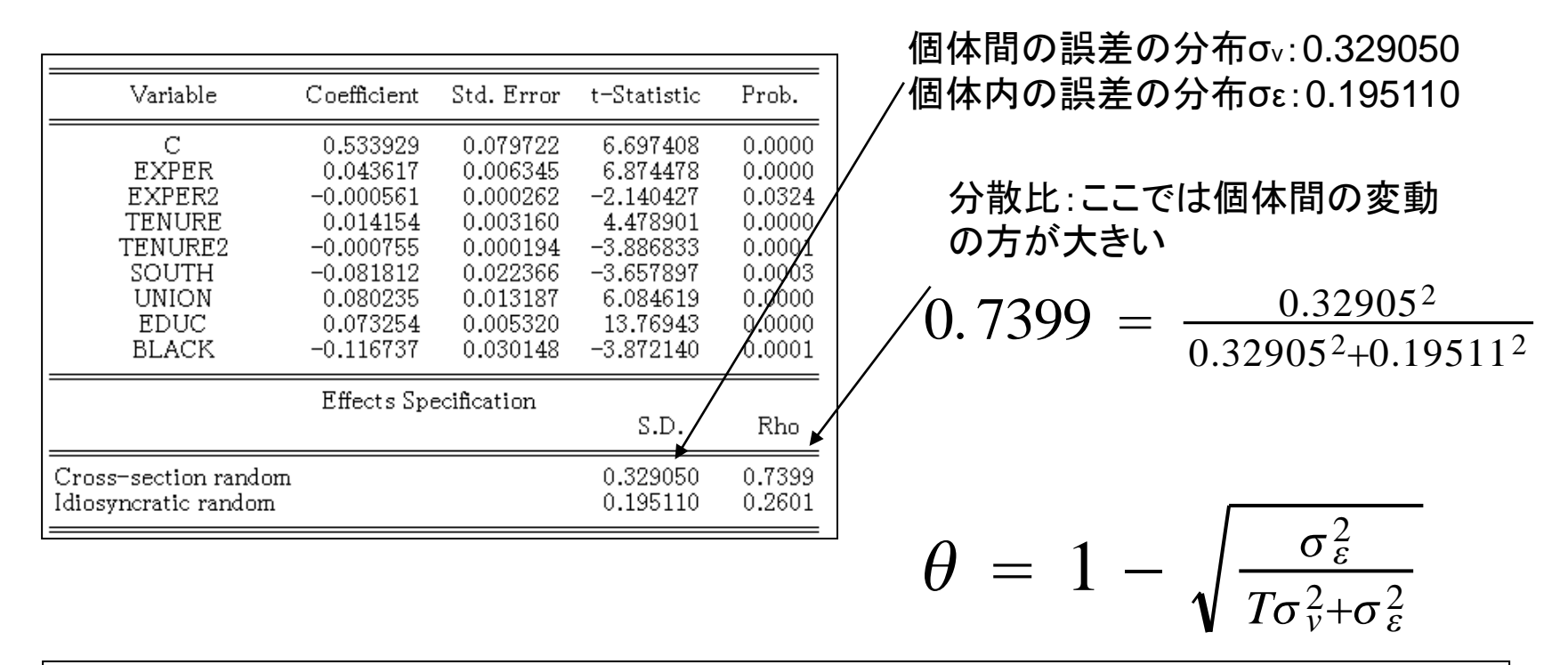

#### このθを利用して、ランダム効果を計算します。

ランダム効果

### ■個々のランダム効果を見てみましょう。

操作:eq01rでView/Fixed,Random Effects/Cross-section Effectsと操作します。

ランダム効果も固定効果と同じく、観測できな い個体の異質性です。ランダム効果の場合、 個体の変数との共分散(相関)はゼロとして、 考えます。

ランダム効果モデルの変量効果は一致性を 有します

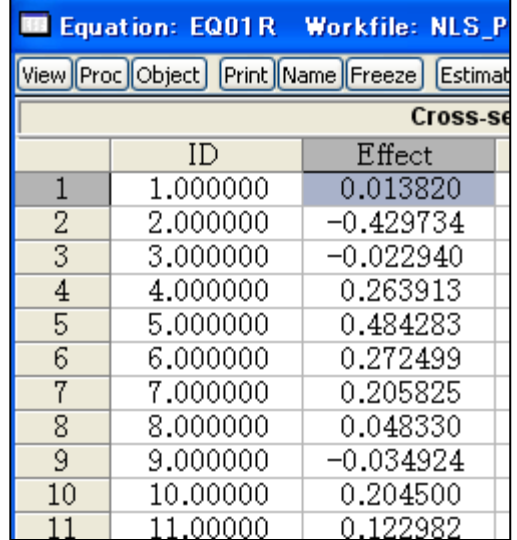

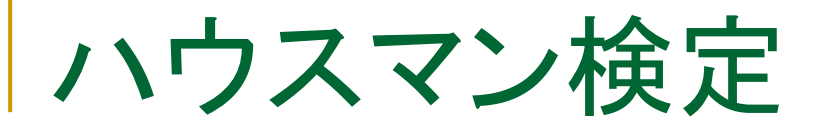

#### 操作1:ランダム効果モデルを推定したeq01rでView/Fixed/Random Effect Testing/Correlated Random Effects – Hausman Testと操作します。

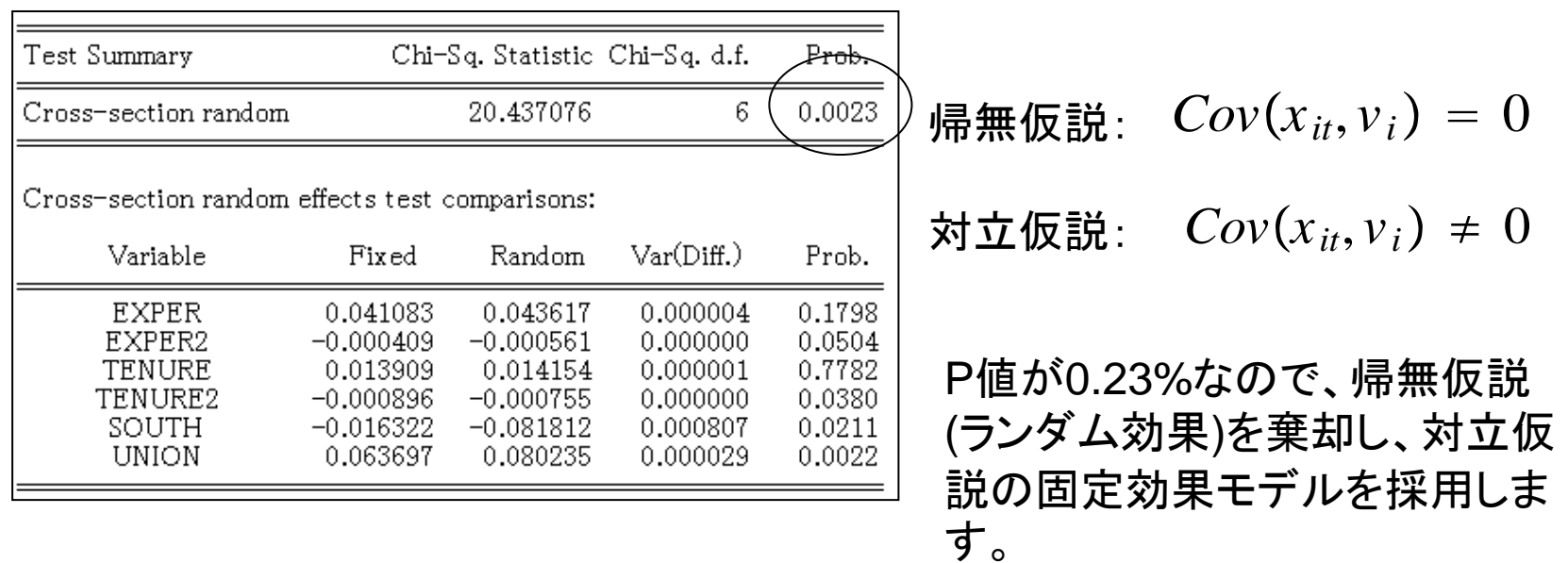

ハウスマン検定の結果、固定効果モデルを支持する結果となりました。ここでは 時間変化しない変数(EDUCとBLACK)は自動的にモデルから削除されています

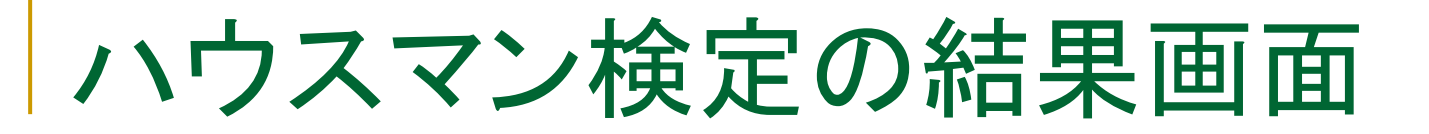

#### 操作1:ハウスマン検定の結果の画面を下の方にスクロールしてください。

EDUCとBLACKは時間が経過し ても変化しません!

Sample: 1982 1988 Periods included: 5 Cross-sections included: 716 Total panel (balanced) observations: 3580 WARNING: estimated coefficient covariance matrix is of reduced rank

操作2:EQ01をオブジェクトコ ピーしてEQ01fを作成し、 EDUCとBKACKを削除して固 定効果モデルを推定します。

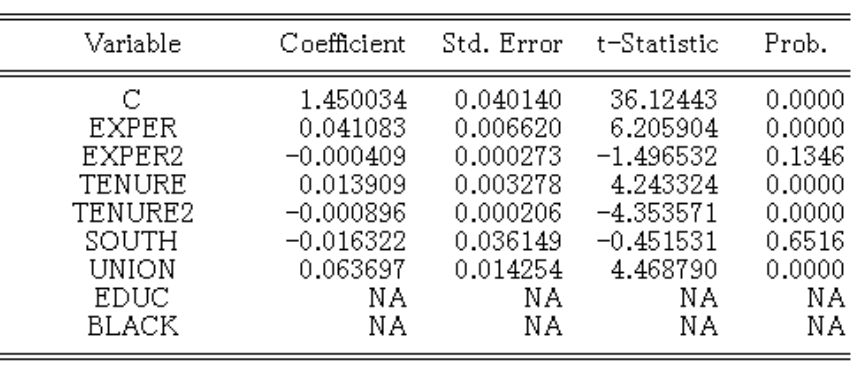

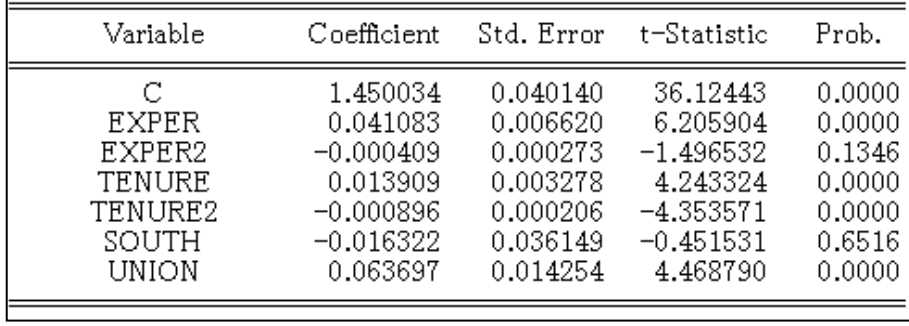

左図のEQ01fが適切なモデルだ と考えられます。

操作の流れ

<sup>◼</sup> 固定効果モデルとランダム効果モデルの適正を判別します。

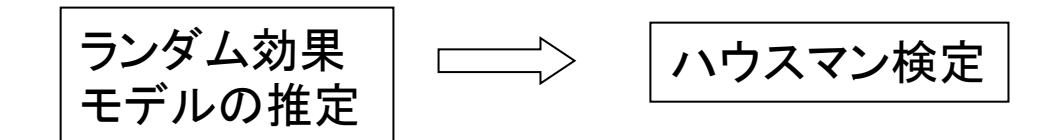

\*ハウスマン検定を行う際、準備として固定効果モデルの推定を行う必 要はありません。

ハウスマン検定

「ランダム効果モデルで確率変数と説明変数は無相関である」という仮定 について調べるための検定です。これらが相関していれば、ランダム効 果モデルの採用は不適切である、ということになります。

# ランダム効果推定量

が個体に対して確率的である時、一般化最小二乗法を用いて次式を推定し  ${\boldsymbol V}_{{\boldsymbol i}}$  が個 ${\boldsymbol k}$ <br>ます。

$$
(Y_{it} - \theta \bar{Y}_i) = (1 - \theta)a + (X_{it} - \theta \bar{X}_i)b + \{(1 - \theta)v_i + (\epsilon_{it} - \theta \bar{\epsilon}_i)\}
$$
\n(4)

一般化最小二乗法による推定量で、変数zを次のように GLS変換します。eは個体内、uは個体間の残差変動を示す。

$$
z_{it}^{*} = z_{it} - \hat{\theta}_{i}\overline{z}_{i}
$$

$$
\hat{\theta}_{i} = 1 - \sqrt{\frac{\hat{\sigma}_{e}^{2}}{T_{i}\hat{\sigma}_{u}^{2} + \hat{\sigma}_{e}^{2}}}
$$

Hausman(1978)検定

- ランダム効果モデルの推定量を有効性があると し、一方の固定効果モデルは一致性のみあると します。
- <sup>◼</sup> ハウスマン検定統計量はカイ二乗分布します。

$$
H = (\beta_c - \beta_e)'(V_c - V_e)^{-1}(\beta_c - \beta_e)
$$
\n\n10:ランダム効果モデルの定式化に説りはない。

H0:ランダム効果モデルの定式化に誤りはない。

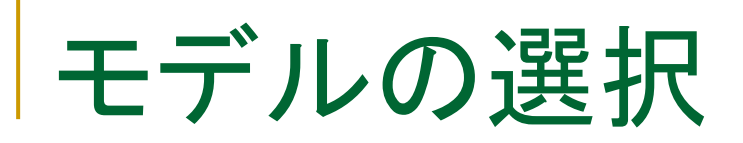

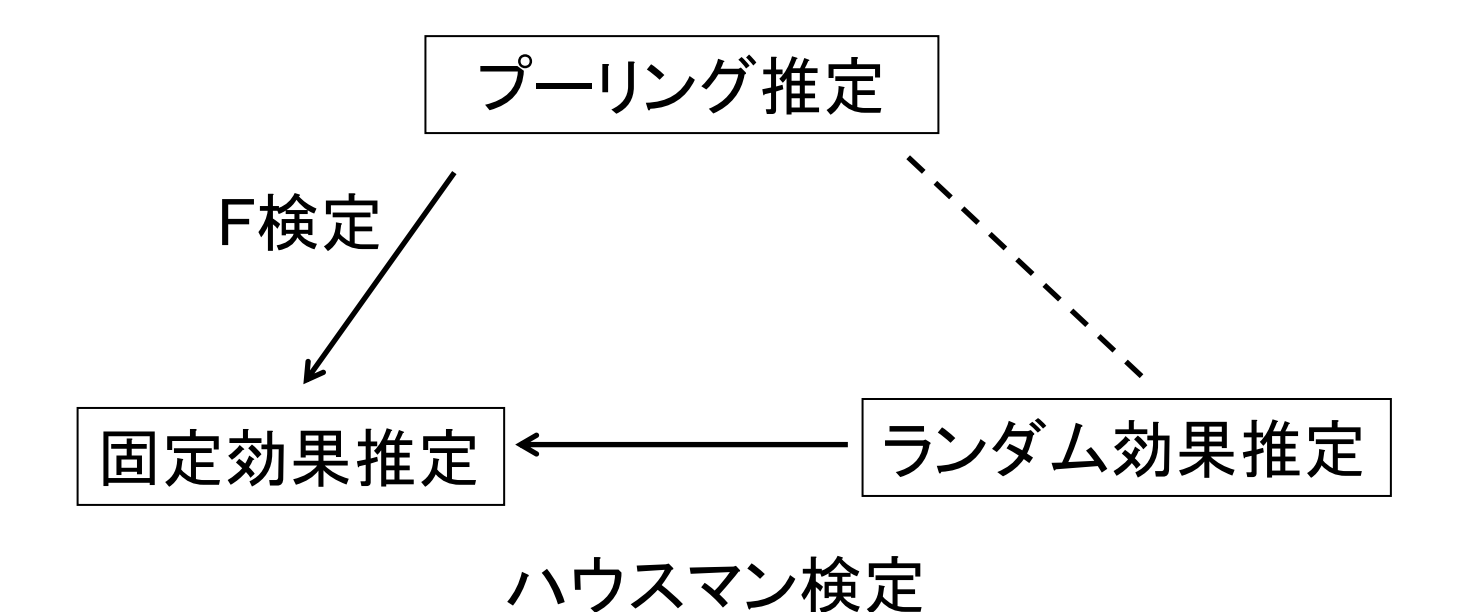

### <sup>◼</sup> 職業訓練の補助金(1987-1989)が、企業の製品 廃棄率に与える影響を分析

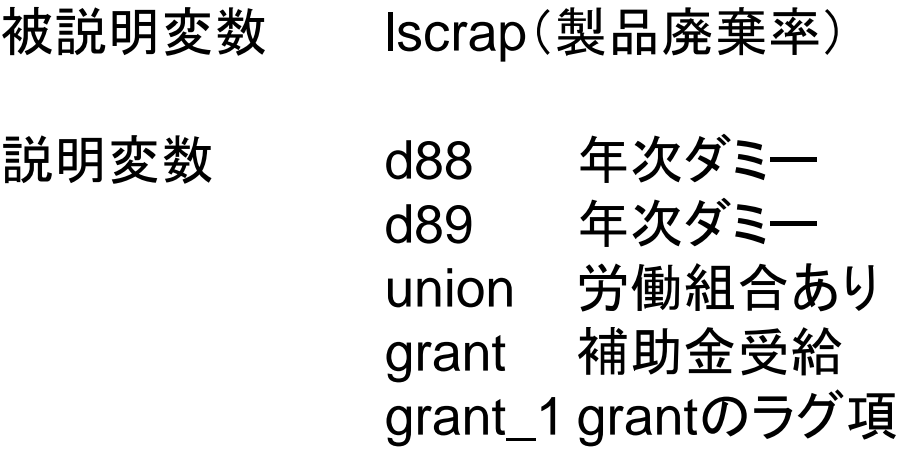

操作:ワークファイル jtrain.wf1を開きます。

操作1:クロスセクションIDをfcode, 時間変数をyearとしてパネ ルデータの設定を行います。 操作2:次のモデルEQ01を固定効果モデルとして推定します。

 $lscrap_{it} = \alpha_0 + \alpha_i + \beta_1 d88_{it} + \beta_2 d89_{it} + \beta_3 grant_{it} + \beta_4 grant_{it-1} + e_{it}$ 

但し、誤差項の系列相関を考慮し て、Panel Optionsタブにある係数 共分散の項目で、White periodを 選び、さらに、自由度調整のオプシ ョンをチェックします。

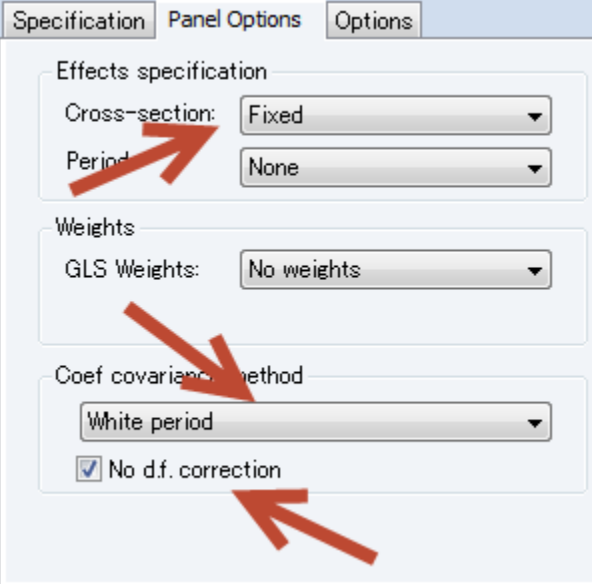

Wooldrigde(2002)

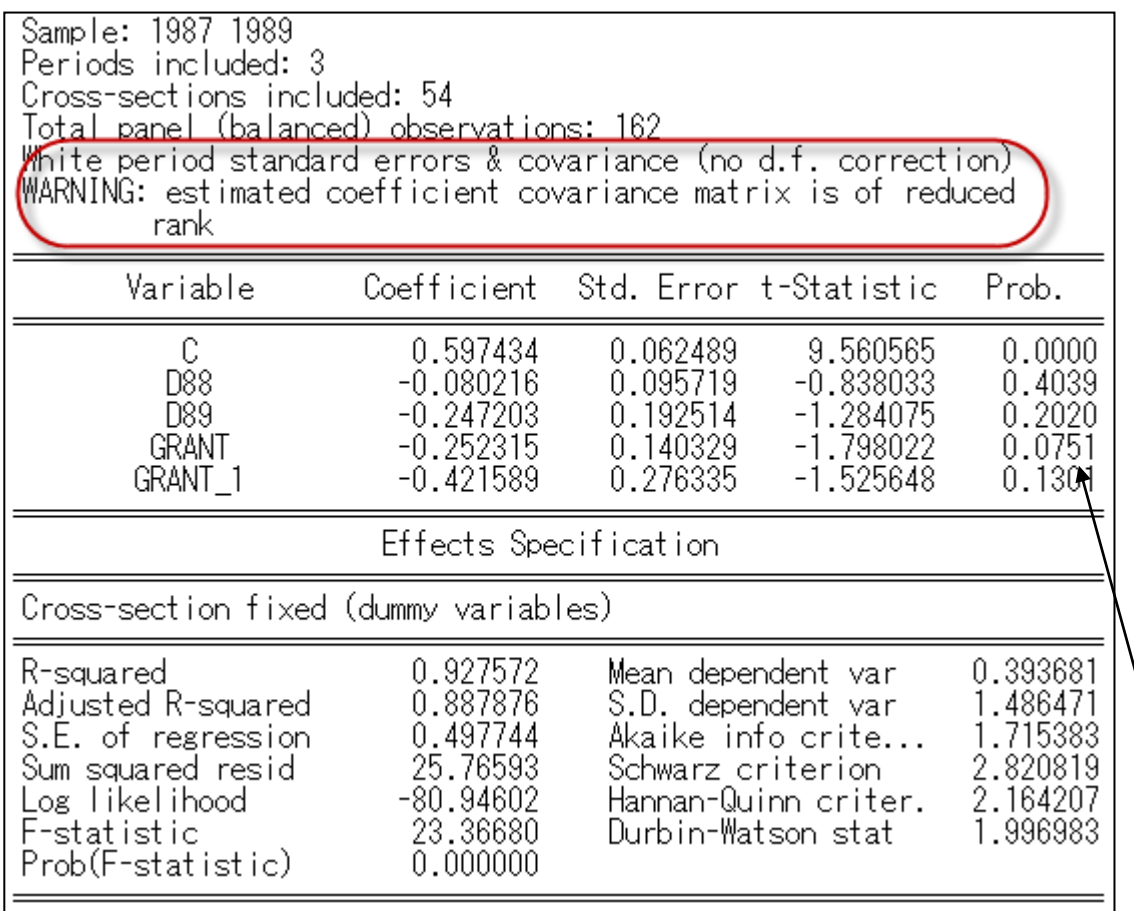

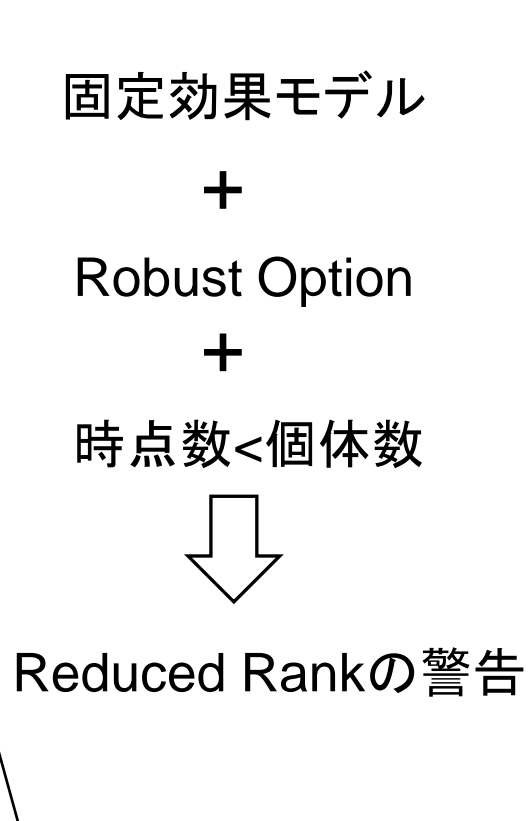

係数共分散行列

標準誤差の計算に関係します

White cross-section...誤差項について 各時点での同時相関を考慮する。同時 相関と不均一分散に対して堅牢である。

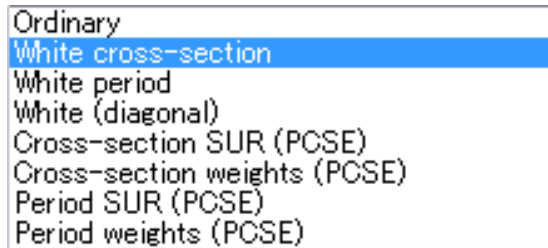

 $\left(\frac{N^*}{N^*-K^*}\right)\left(\sum_{t}X_t'X_t\right)^{-1}\left(\sum_{t}X_t'\hat{\epsilon}_t\hat{\epsilon}_t'X_t\right)\left(\sum_{t}X_t'X_t\right)^{-1}$ 

$$
ID_1 \tID_2
$$
  

$$
t_1 \t e_{11} \t e_{21}
$$
  

$$
t_2 \t e_{12} \t e_{22}
$$

係数共分散行列

標準誤差の計算に関係します

White period…個体ごとの不均一分 散と時系列方向の系列相関を考慮。

Ordinary White cross-section White period<br>White (diagonal) Cross-section SUR (PCSE) Cross-section weights (PCSE) Period SUR (PCSE) Period weights (PCSE)

$$
\left(\frac{N^*}{N^* - K^*}\right) \left(\sum_i X_i' X_i\right)^{-1} \left(\sum_i X_i' \hat{\epsilon}_i \hat{\epsilon}_i' X_i\right) \left(\sum_i X_i' X_i\right)^{-1}
$$

$$
\begin{array}{c|c}\n & ID_1 & ID_2 \\
 t_1 & e_{11} & e_{21} \\
 t_2 & e_{12} & e_{22}\n \end{array}
$$

\*各選択肢の詳細は PDFマニュアルの Pooled Estimationの項 を参照。

 $lscrap_{it} = \alpha_0 + \alpha_i + \beta_1 d88_{it} + \beta_2 d89_{it} + \beta_3 grant_{it} + \beta_4 grant_{it-1} + u_{it}$  $(A)$ 

 $d(lscrap_{it}) = \alpha + \beta_1 d89_{it} + \beta_2 d(grant_{it}) + \beta_3 d(grant_{it-1}) + e_{it}$  $(B)$ 

B式を単純な(効果の無い)回帰モデルとして推定し、eitに1次の自己 相関が無い(系列相関が無い)ことを確認する。

 $d(lscrap_{it}) = \alpha + \beta_1 d89_{it} + \beta_2 d(grant_{it}) + \beta_3 d(grant_{it-1}) + e_{it}$ 

#### 操作:定式を効果を考慮しないモデルとしてEQ02を推定する。推定 オプションとしてWhite periodを利用する。

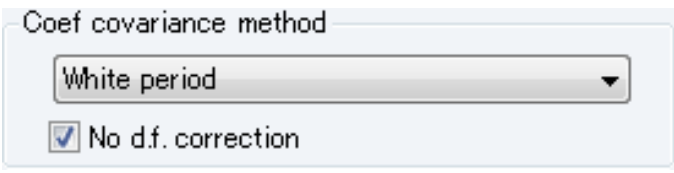

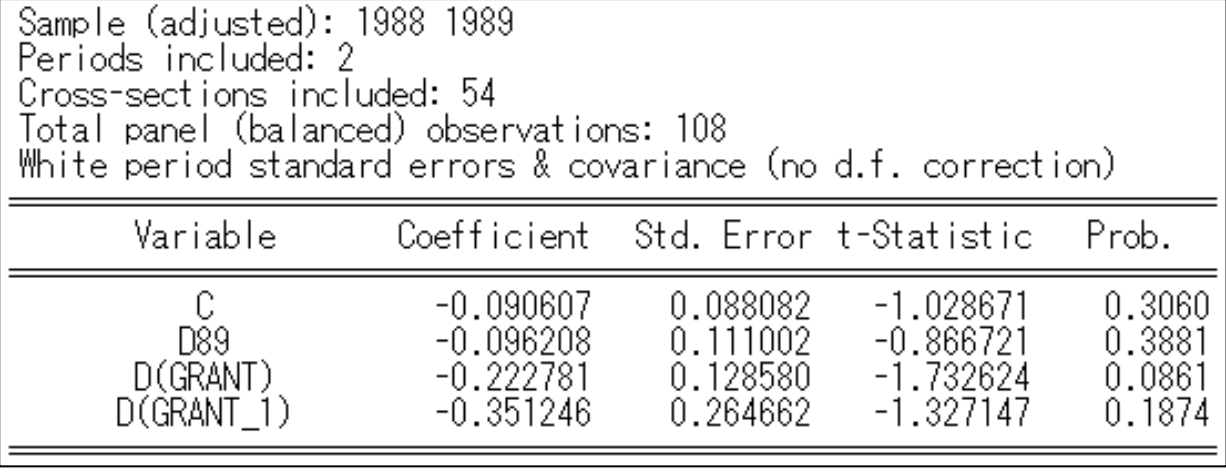

操作1:残差に系列相関があるか確認します。パネルデータのモデ ルではGMM推定以外では、検定機能はありまでんので、手作業で 操作します。 EQ02でProc/Make Residual Series…として残差resid01を取り出 します。

操作2:残差の自己回帰モデルEQ03を推定します。

$$
resid01_{it} = \gamma resid01_{it-1} + v_{it}
$$

\*残差に1次の自己相関が無い時、γ=-0.5となります。

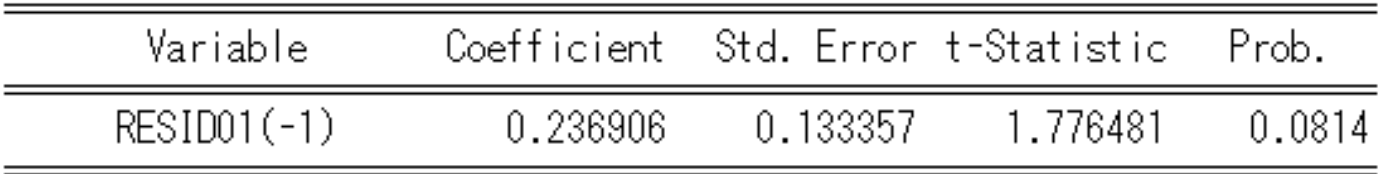

操作1:EQ03でView/Coefficient Diagnostics/Wald Coefficient Restrictions…と操作し、c(1)=-0.5として、検定を実行します。

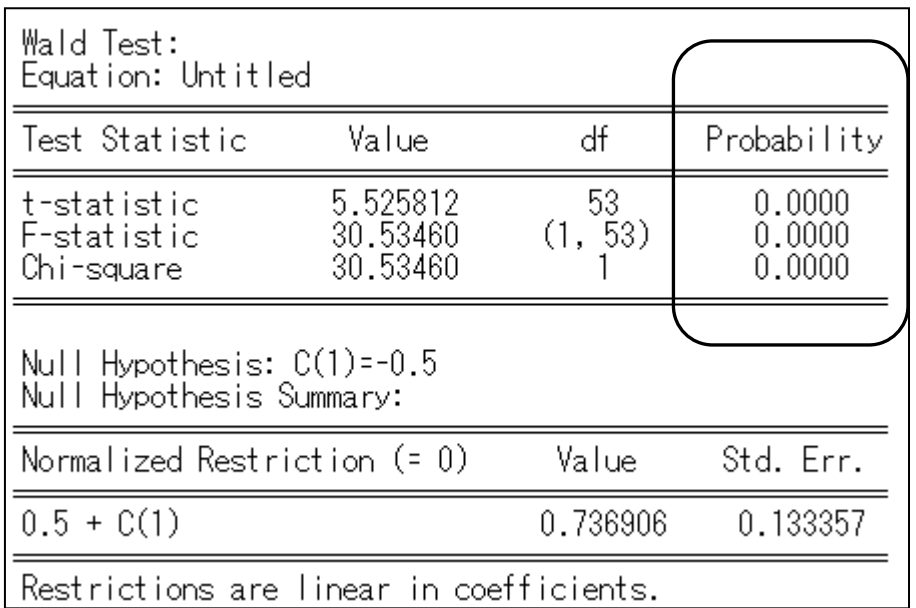

帰無仮説は棄 却されるので、B 式に系列相関が 存在します。

Breush and Pagan(1980)

■ プーリング推定とランダム効果推定の選択  $y_{it} = \alpha + x_{it}\beta + v_{it}$ 

この式をOLS推定して、

$$
\lambda_{LM} = \frac{(n\bar{T})^2}{2} \left( \frac{A_1^2}{\left( \sum_i T_i^2 \right) - n\bar{T}} \right)
$$

$$
A_1 = 1 - \frac{\sum_{i=1}^n \left( \sum_{t=1}^{T_i} v_{it} \right)^2}{\sum_i \sum_t v_{it}^2}
$$

Breusch and Pagan(1980)

### ■ 帰無仮説は「モデルはプーリング推定が適して いる」

$$
y_{it} = \alpha + x_{it}\beta + v_{it}
$$

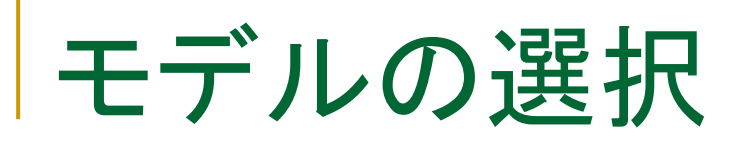

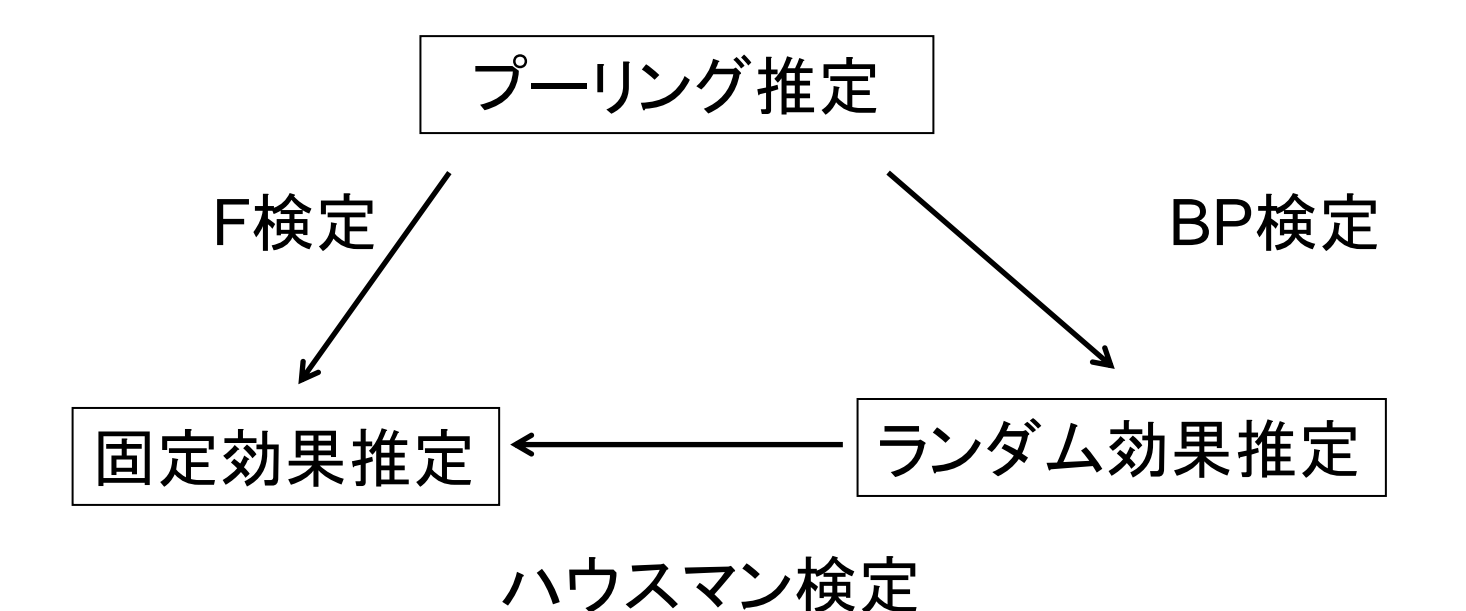
# Grunfeld(1958)

シンプルなプーリングモデルにランダム効果を設定するべきか? 1935-1954年(20年)の企業の投資関数を推定します。サンプルデー タはgrunfeld\_baltagi\_panel.wf1

$$
I_{it} = \alpha + \beta_1 F_{it} + \beta_2 C_{it} + u_{it}
$$

I:投資金額 F:企業価値(発行済み株式の価値) C:資本ストック(変数はc01)

操作1:プーリングモデルeq01を推定します。

i c f c01

# Grunfeld(1958)

Method: Panel Least Squares Date: 06/29/15 Time: 08:59 Sample: 1935 1954 Periods included: 20 Cross-sections included: 10 Total panel (balanced) observations: 200  $\equiv$ 

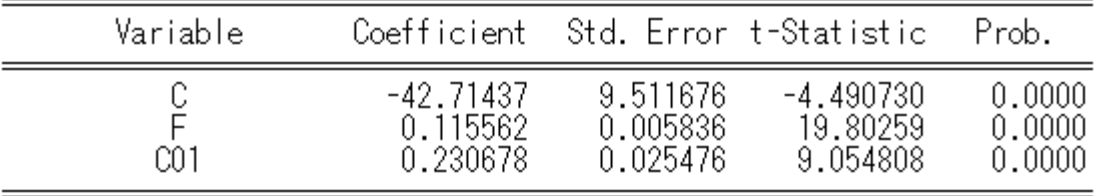

操作:このモデルにランダム効果を追加すべきか、検定します。 View/Fixed-Random Effects Testing/Omitted Random Effects – Lagrange Multiplierと操作します。

# Grunfeld(1958)

Lagrange Multiplier Tests for Random Effects Null hypotheses: No effects Alternative hypotheses: Two-sided (Breusch-Pagan) and one<br>-sided (all others) alternatives

帰無仮説 「プーリング モデルが良 い」

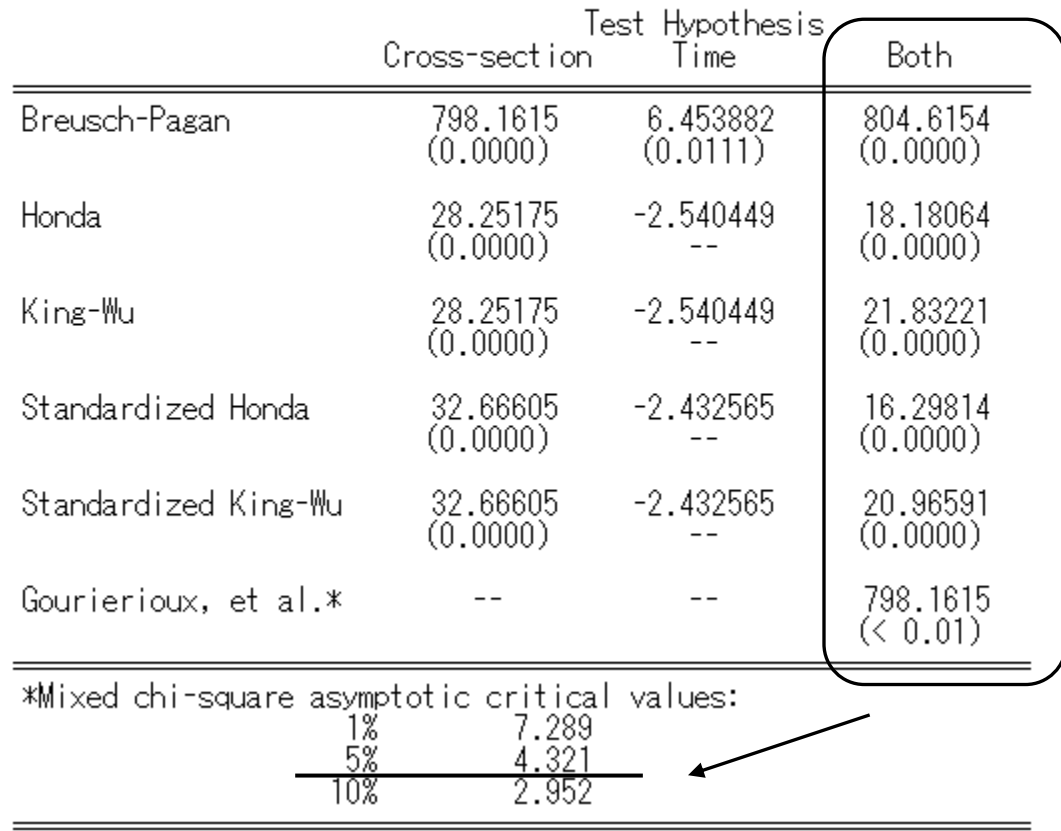

# クロスセクション方向の相関

パネルデータではクロセクション方向の誤差項は独立であるという 仮定があります。

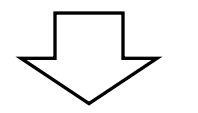

仮定が満たされないと、推定量の効率性は失われ、推定後の検 定統計量にバイアスが生じます。

Pesaran(2004)

$$
y_{it} = \beta_i' x_{it} + u_{it}
$$

帰無仮説:クロスセクション方向に依存性なし

$$
H_0: \rho_{ij} = \text{Corr}(u_{it}, u_{jt}) = 0 \text{ for } i \neq j
$$

Pesaran(2004)

### 相関係数の定義

バランスパネルの場合:

$$
\hat{\rho}_{ij} \, = \, \frac{\sum \hat{u}_{ii} \hat{u}_{jt}}{\big(\sum \hat{u}_{it}^2\big)^{1/2} \big(\sum \hat{u}_{jt}^2\big)^{1/2}}
$$

アンバランスパネルの場合:

$$
\hat{\rho}_{ij} = \frac{\sum (\hat{u}_{it} - \tilde{u}_i)(\hat{u}_{jt} - \tilde{u}_j)}{\sqrt{\sum (\hat{u}_{it} - \tilde{u}_i)^2} \sqrt{\sum (\hat{u}_{jt} - \tilde{u}_j)^2}}
$$

ここで、

$$
\tilde{u}_i = \frac{\sum \hat{u}_{it}}{T_{ij}}
$$

# クロスセクション方向の相関

操作:EViewsワークファイルgasoline.wf1を開きます。

Baltagi(2008): OECD加盟18カ国のガソリン消費量データ LGASPCAR:1台あたりのガソリン消費量の対数値 LINCOMEP:一人当たり実質所得の対数値 LRPMG:実質ガソリン価格の対数値 LCARPCAP:一人当たり自動車所有台数

 $LGASPCAR_i = \alpha_0 + \alpha_i + \beta_1 LINCOMEP_{it} + \beta_2 LRPMG_{it} + \beta_3 LCARPCAP_{it} + u_{it}$ 

# Baltagi(2008)

 $LGASPCAR_{it} = \alpha_0 + \alpha_i + \beta_1 LINCOMEP_{it} + \beta_2 LRPMG_{it} + \beta_3 LCARPCAP_{it} + u_{it}$ 

## 操作:上記のガソリンの消費モデルEQ01を、固定効果モデルとし て推定します。

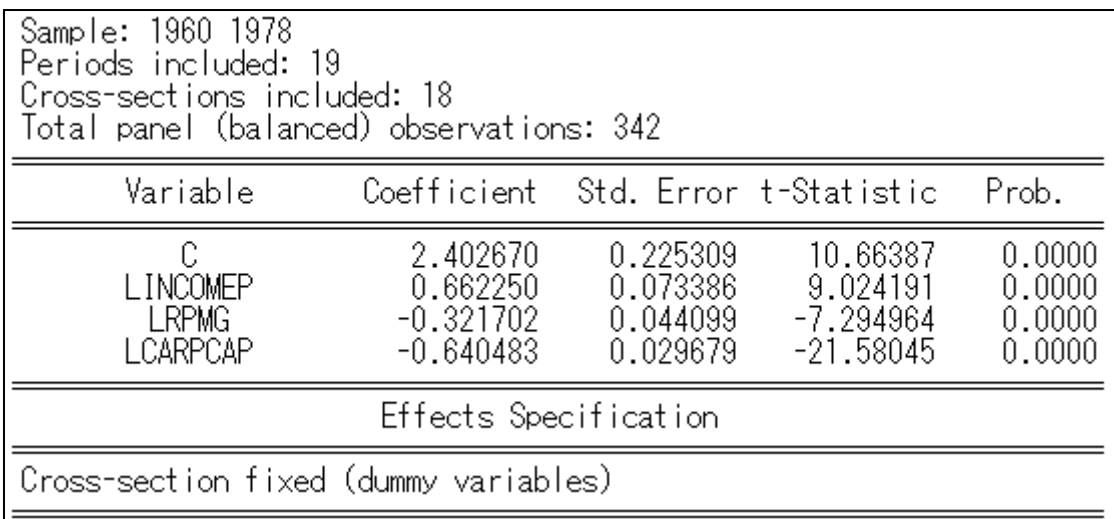

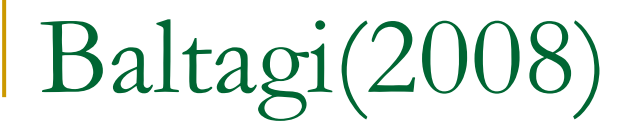

操作:EQ01において、View/Residual Diagnostics/Cross-section Dependence Testと操作して、クロスセクション方向の相関につい ての検定を実行します。

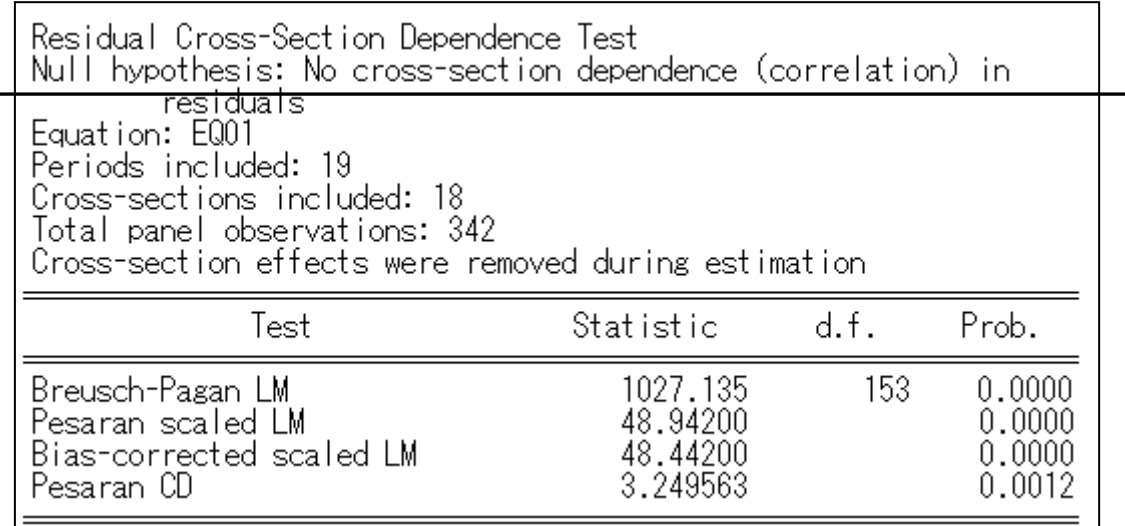

### 帰無仮説:残差にクロスセクション方向の相関はない。

# Pesaran(2008)

- Breusch-Pagan LM :4つの検定統計量のうち、もっとも一般的な 統計量。
- Pesaran Scaled LM:データ数Nが大きいときは、このPesaran Scaled LMの方が良い。ただし、Nが小さい場合は検定統計量が 正規分布しないので注意。
- **ロ** Pesaran CD:NとTが小さい場合でも優れた統計量を提供する。
- バイアス修正のLM統計量: Scaled LMのバイアス修正版。固定 効果モデルの場合にのみ出力。

パネルデータの分析

<sup>◼</sup> 世界208の国と地域に関する一人当たりのGDPと、人口増 加率の関係を分析します(pwt61extract.wf1)。

被説明変数 **y**:一人当たりの実質GDPの対米国比 説明変数 **dlog(pop)**:人口増加率

国や地域の特徴を固定効果として考えるべきか?

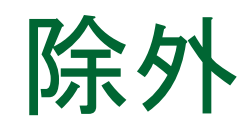

<sup>◼</sup> 米国自身のデータが分析対象のyとpopに含まれていま すので、最初にサンプルから外します。

操作:Quick/Sampleと操作してif conditionの項目につぎのように入力 します。

isocode <> "USA"

条件に利用する個体文字列は 大文字と小文字を区別します。 小文字の"usa"ではエラーにな ります。

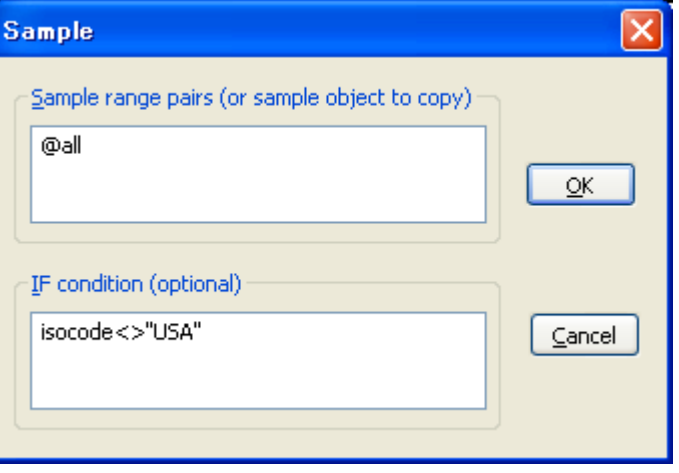

Range: 1950 2000 x 208 -- 10208 obs Sample: 1950 2000 if isocode<>"USA" -- 10157 obs

Sampleの表示が変わります。

# 単位根検定

時系列データのモデル推定については単位根の存在を確認する必要があります。 単純なAR(1)過程のデータ

$$
y_t = \rho y_{t-1} + x_t' \delta + \epsilon_t
$$

ρの絶対値が1以上なら非定常で、1未満であれば定常です。通常の時系列データ の場合はADF検定統計量など、一つの検定統計量を使って判定を行いましたが、 パネル単位根検定の場合、6個の検定統計量を複合的に利用して判定を行いま す。

#### 基本的な考え方

Common…AR過程で同じ係数を利用します。 Individual…AR過程で個体ごとに異なる係数を利用します。

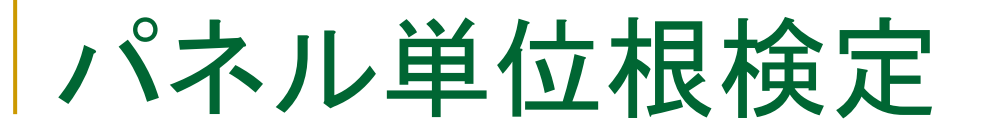

### 操作1:被説明変数yの単位根検定を実行します。

通常の時系列データの場合は簡単に グラフ化してトレンドや切片を確認でき ましたが、個体数の多いパネルデータ の場合に視覚的に確認することはでき ません。それぞれに、切片が異なるとい う条件で単位根検定を実行します。

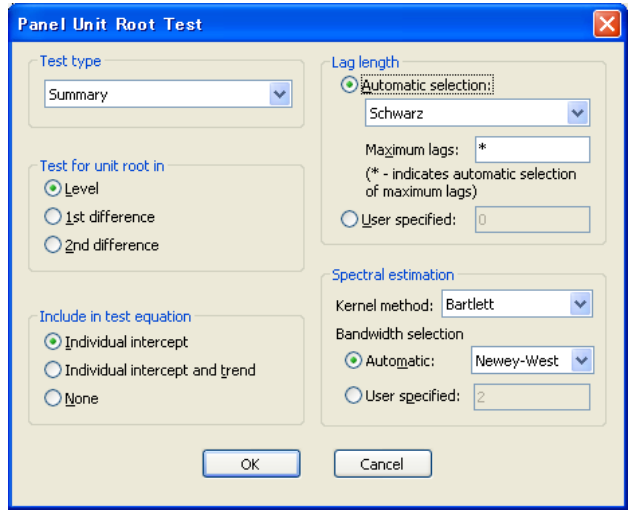

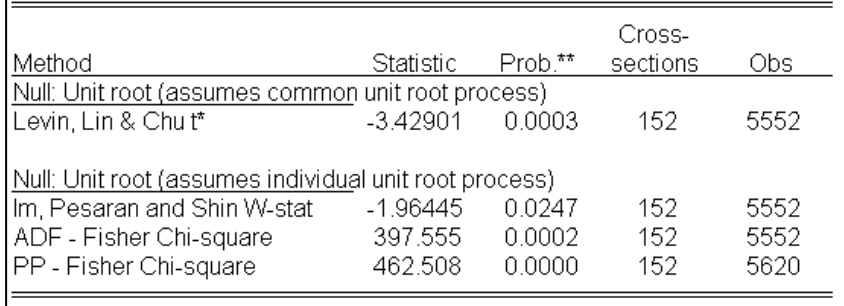

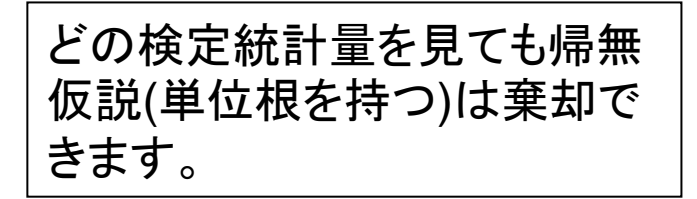

操作2:同じ要領でdlog(pop)に ついて単位根検定を実行します。

# 固定効果モデルの推定

操作1:次の式を効果無しで推定します。式はeq01とします。

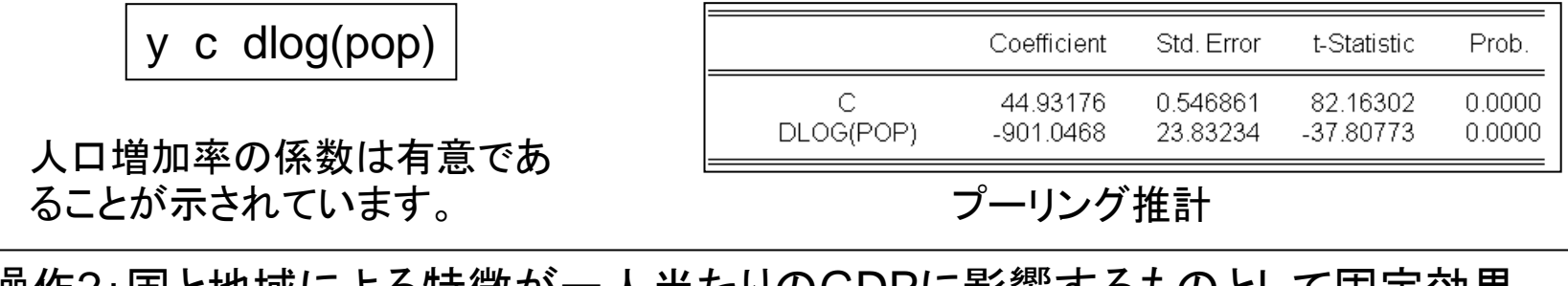

操作2:国と地域による特徴が一人当たりのGDPに影響するものとして固定効果 モデルを推定します。eq01をオブジェクトコピーしてeq02を作成し、固定効果モデ ルを推定します。

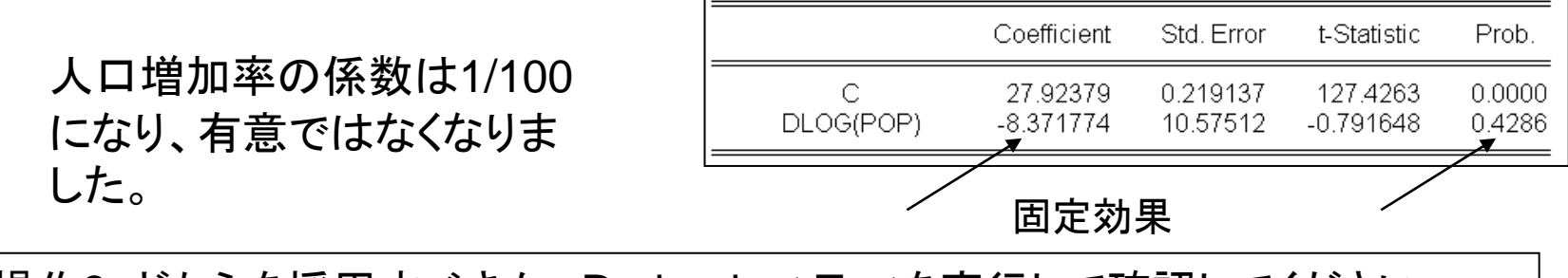

操作3:どちらを採用すべきか、Redundant Testを実行して確認してください。

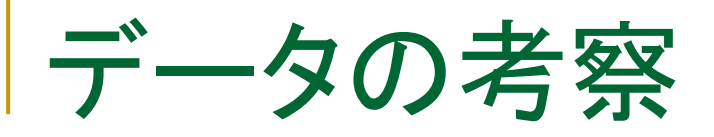

<sup>◼</sup> 回帰式の傾きが有意ではない、という結果を受けて個々の データを調べることにします。

操作1:yとdlog(pop)のデータを日本(JPN)、イタリア(ITA)、中央アフリア共和国 (CAF)について比較します。サンプルを米国を除くすべての地域から、これら3 カ国に変更します。

Range: 1950 2000 x 208 -- 10208 obs Display Filter: Sample: 1950 2000 if isocode="CAF" or isocode="JPN" or isocode="ITA" -- 153 obs

人口増加率を比較します

操作2:dlog(pop)をView/Descriptive Statistics & Test/ Stats by Classificationコマ ンドと操作し、isocodeで階層化します。統計 量としてはMeanとObsをチェックします。

\*50年間の人口増加率の平均値はかなり大き な差があります。

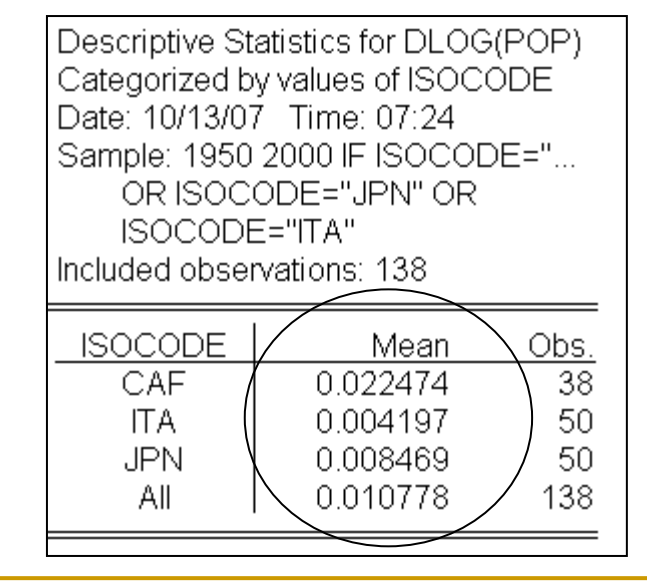

グラフの作成

# ■ 人口増加率と国民一人当たりGDPのグラフ化

操作:dlog(pop)とy(国民一人当たりGDP)を グラフ化します。Panel optionsの項目は Combined cross sectionsを選択します。

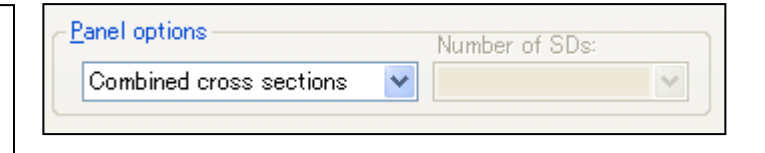

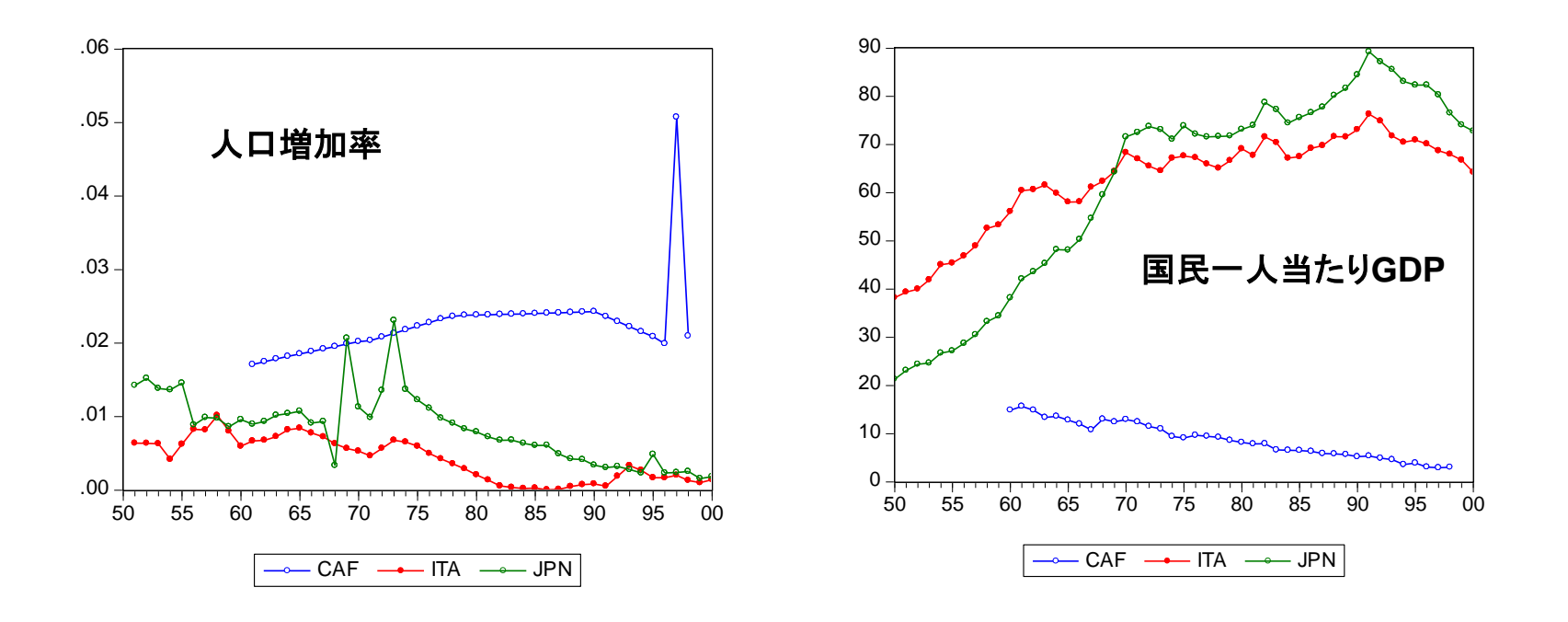

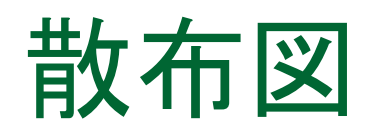

■ 人口増加率と国民一人当たりGDPの各国散布図を作成します。Option にIndividual Cross-Sectionを選択します。

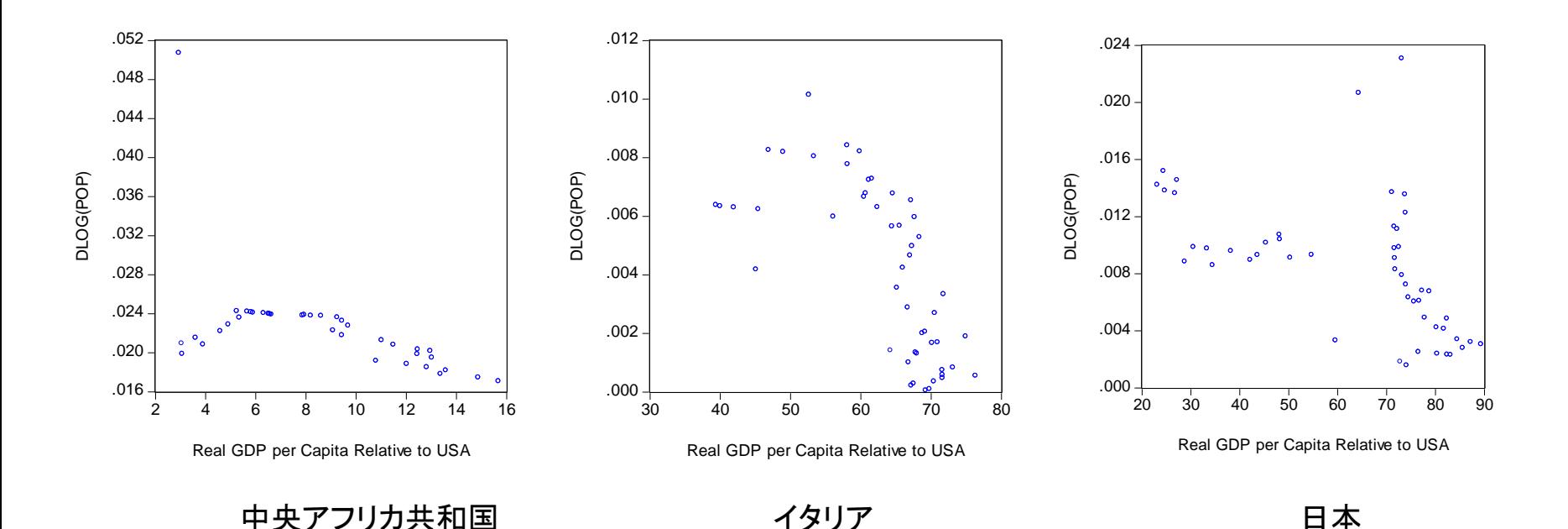

各国の特徴を固定効果として定式化すると、2変数間の相関を有 意な係数で捕らえることができないことがわかりました。

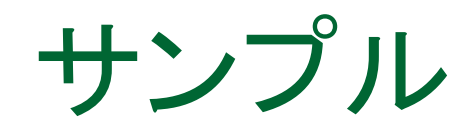

■ 先進6カ国にサンプルを変更して、パネル分析を行います。

日本(JPN)、フランス(FRA)、イタリア(ITA)、イギリス(GBR)、カナダ(CAN)、 ドイツ(GER)にサンプルを変更します。サンプルの切り替えを簡単に行う ために、ここでは最初にサンプルオブジェクトを作成します。

操作1:新しいオブジェクトとしてサンプル オブジェクトを作成します。オブジェクト名 は「g6」とします。 操作2:オブジェクトを作成したら、コマンド ウィンドウに次のように入力してサンプル を実際に切り替えます。

> smpl g6<del>⊡</del> g6

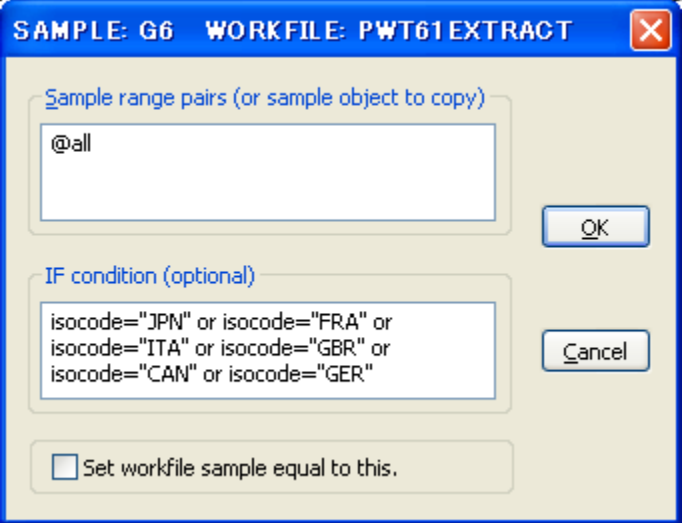

Range: 1950 2000 x 208 -- 10208 obs Display Filter: \* Sample: 1950 2000 if isocode="JPN" or isocode="FRA" or isocode="IT

# 固定効果モデル

先進6カ国を対象に固定効果モデルで推定します。

操作1:オブジェクト名を「eq\_g6」として、固定効果モデルで推定します。 操作2:固定効果の冗長性をRedundant Testで検定します。

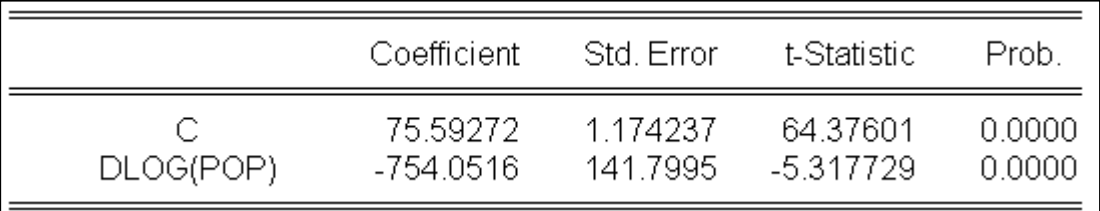

固定効果モデルで 推定しても有意な係 数を得ました

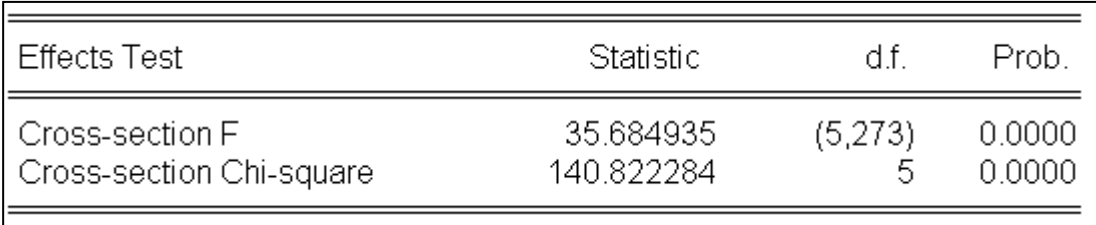

固定効果モデルの 採用を示す結果に なりました。

### 操作3:ファイル名を「mytest」として保存します。

# まとめ

- ■一人あたりGDP(米国比)と人口増加率
	- □ パネル単位根検定
	- □ 効果なしで推計した場合の係数:-901
	- □ 固定効果(地域)で推計した場合の係数:-8.37
	- □ 係数に2桁の違いがあり、後者は有意ではない
	- ❑ 先進国と途上国では一人当たりGDPと人口増加率に 大きな違いがある
	- □ 先進6カ国の固定効果モデルの場合:-754

パネルデータにおける推定

パネルデータにおいては不均一分散や系列相関が生じやすいという問 題があります。GMMを利用することで、これらの問題を回避できます。

パネルデータにおける自己回帰モデルでは時系列モデルとは異なる特 別な問題が発生します。

Arellano and Bond(1991)

ダイナミックパネルデータモデル

# ■ ラグ項を含むモデル

$$
y_{it} = \delta y_{i,t-1} + u_{it}
$$
  

$$
u_{it} = u_i + v_{it}
$$
 (1)

固定効果を除去するためにwithin推定を実行します

$$
(y_{it} - \bar{y}_i) = \delta(y_{i,t-1} - \bar{y}_{i-1}) + (u_{it} - \bar{u}_i)
$$
 (2)

 $u_{it} = \mu_i + v_{it}$ <br>めにwithin推定を実行します $_1 - \bar{y}_{i-1}) + (u_{it} - \bar{u}_i)$  (2)<br>ー  $\bar{u}_i$ ) に相関が生じてしまう!  $(y_{i,t-1} - \bar{y}_{i-1})$  と  $(u_{it} - \bar{u}_i)$  に相関が生じてしまう!

# ARELLANO and Bond 推定量

1式のwithin推定量ではなく、階差モデルを考える

$$
y_{it} - y_{i,t-1} = \delta(y_{i,t-1} - y_{i,t-2}) + (v_{it} - v_{i,t-1})
$$
 (3)

t=3で具体的に書くと、

$$
y_{i3} - y_{i2} = \delta(y_{i2} - y_{i1}) + (v_{i3} - v_{i2})
$$
 (4)

*yi*1 が操作変数として利用できる t=4の場合は、

$$
y_{i4} - y_{i3} = \delta(y_{i3} - y_{i2}) + (v_{i4} - v_{i3})
$$
 (5)

*yi*1 , *yi*<sup>2</sup> が操作変数として利用できる

# GMM

操作1:EViewsのサンプルデータ、Abond\_pan.wf1を開きます。このファ イルは第41章のサンプルデータとしてEViewsフォルダに入っています。

1976年-1984年までの140の企業のデータ N:企業の従業員数の対数値(被説明変数) W:実質賃金の対数値 K:資本ストックの対数値 YS:工業生産の対数値

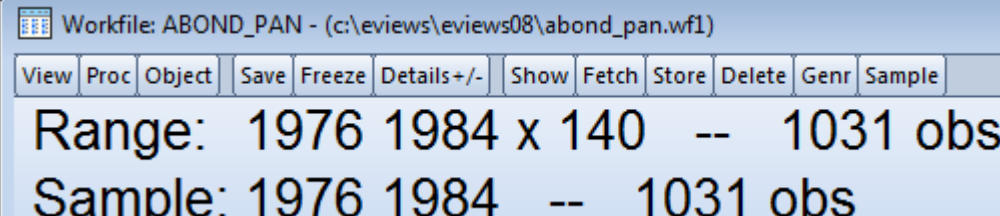

操作2:Quick/Estimate Equationと操作し、GMM/DPDを選択しま す。パネルデータの場合のみDPDという表示が表れます。

ダイナミックパネル

操作2:Quick/Estimate Equationと操作し、GMM/DPDを選択しま す。パネルデータの場合のみDPDという表示が表れます。

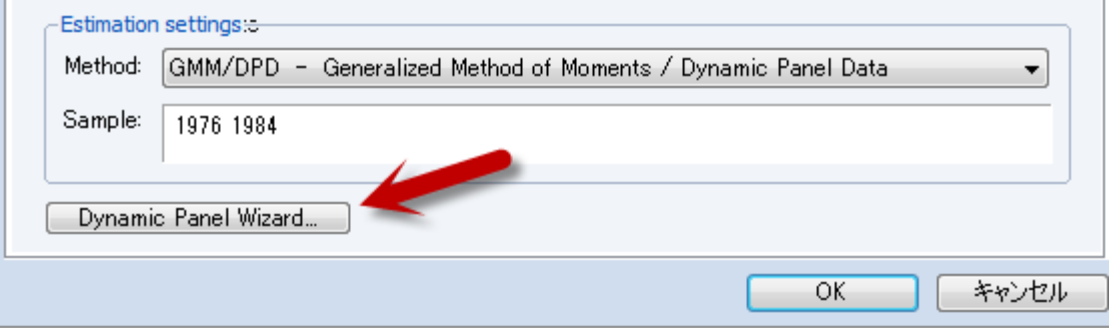

操作3:ダイアログの下側にあるDynamic Panel Wizard…というボ タンをクリックします。

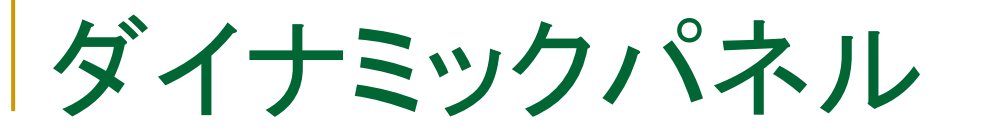

## 操作4:Welcomeダイアログで「次へ」をクリックし、被説明変数の設 定画面を表示します。

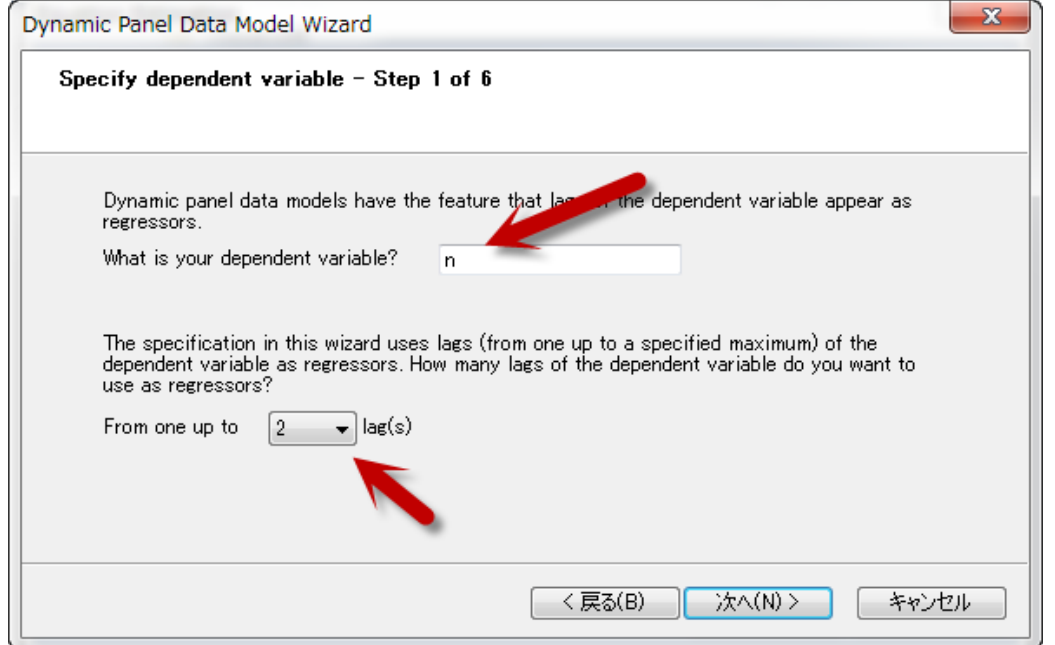

操作5:被説明変数に「n」,ダイナミックモデルの説明変数として利用 するラグ項の次数を「2」として、「次へ」をクリックします。

ダイナミックパネル

## 操作6:説明変数を次のように入力します。

## w w(-1) k ys ys(-1)

操作7:時点ダミーを利用します。Include period dummy variables をチェックして「次へ」をクリックします。

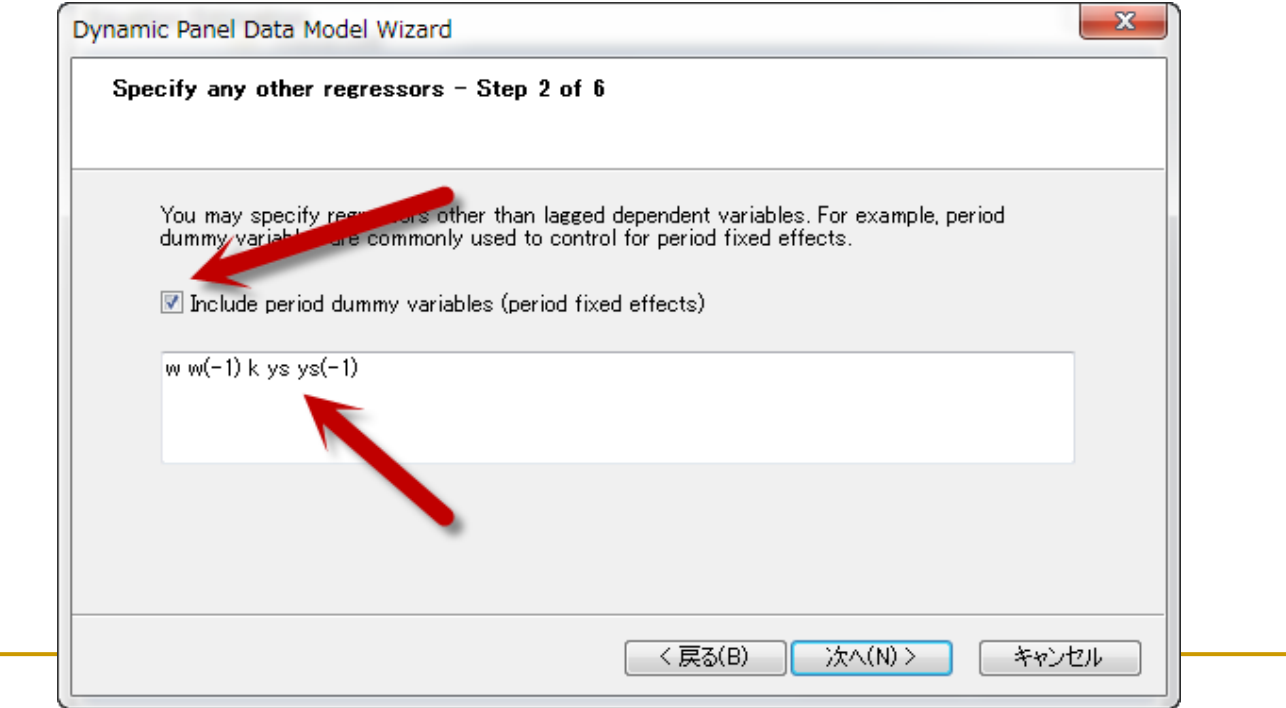

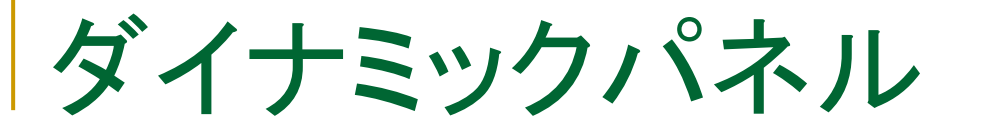

## 操作8:「Difference」を選択し、クロスセクション方向の固定効果を 削除します。そして「次へ」をクリックします。

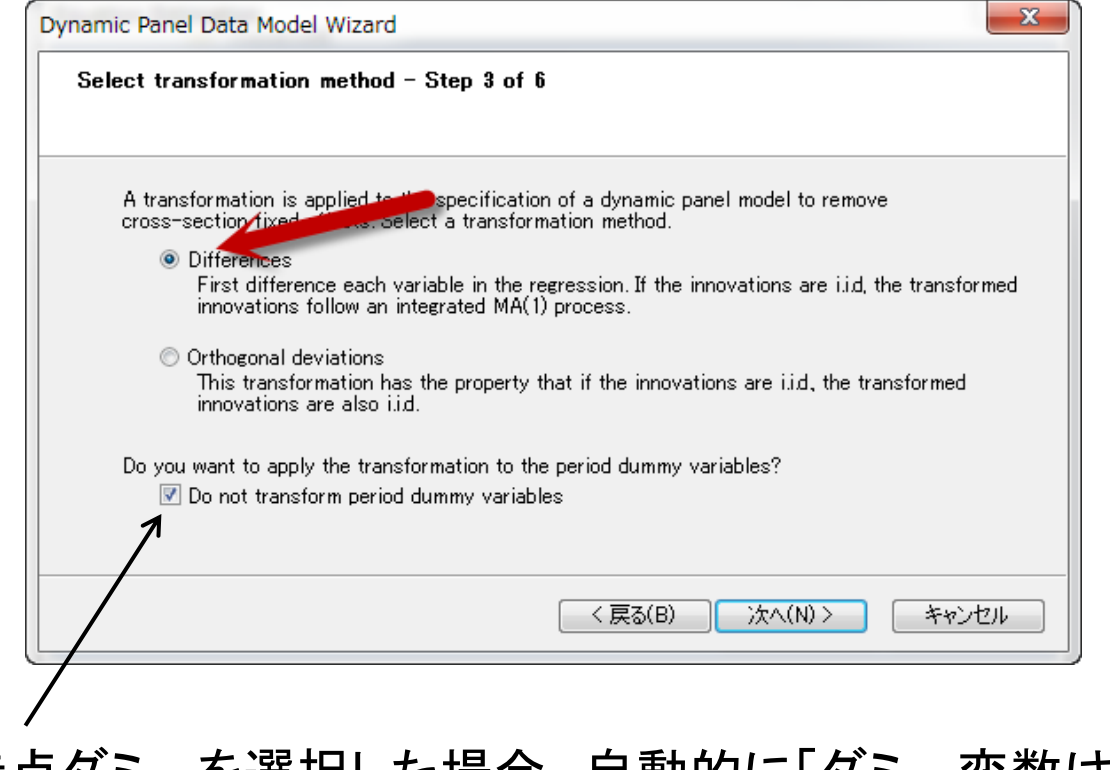

## 時点ダミーを選択した場合、自動的に「ダミー変数は変換しな い」というオプションのチェックを付けます。

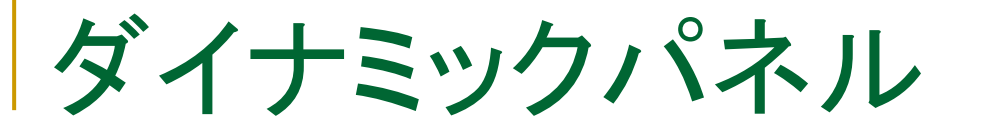

## 操作9:時点について操作変数を設定します。ここではnのラグ項を そのまま、操作変数とします。

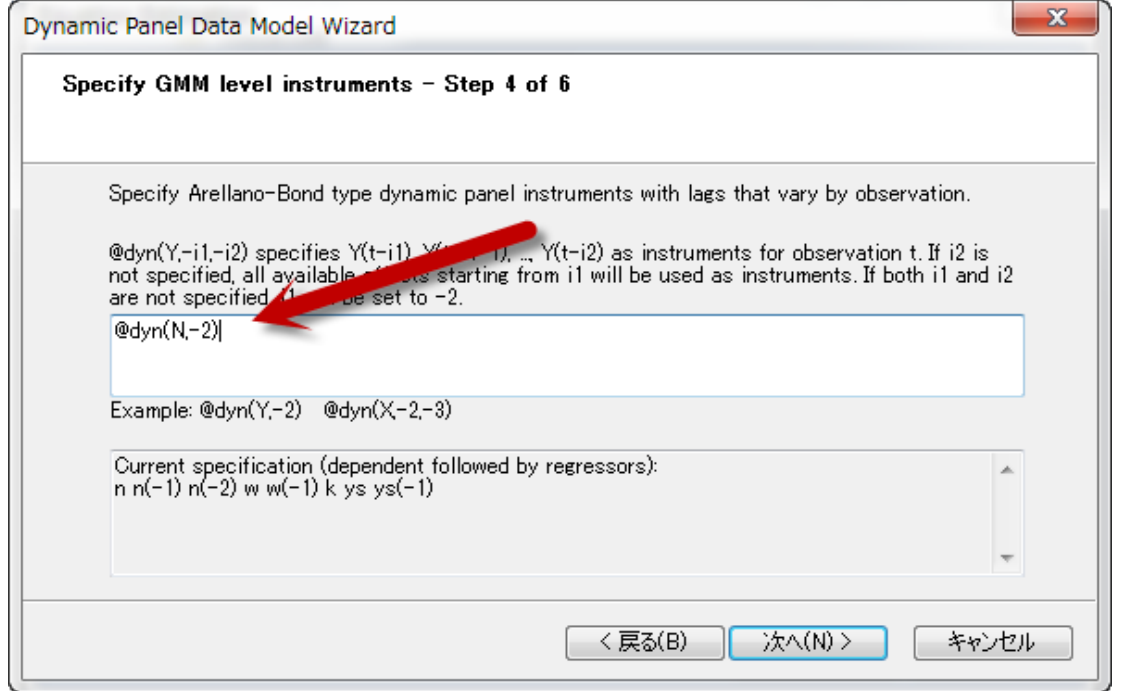

## 時点ダミーを選択した場合、自動的に「ダミー変数は変換しな い」というオプションのチェックを付けます。

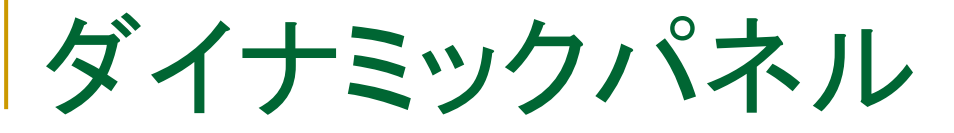

## 操作10:一般的な操作変数を設定します。ここでは階差を取る選択をし ていますので、左側のダイアログに入力し、「次へ」をクリックします。

## c w w(-1) k ys ys(-1)

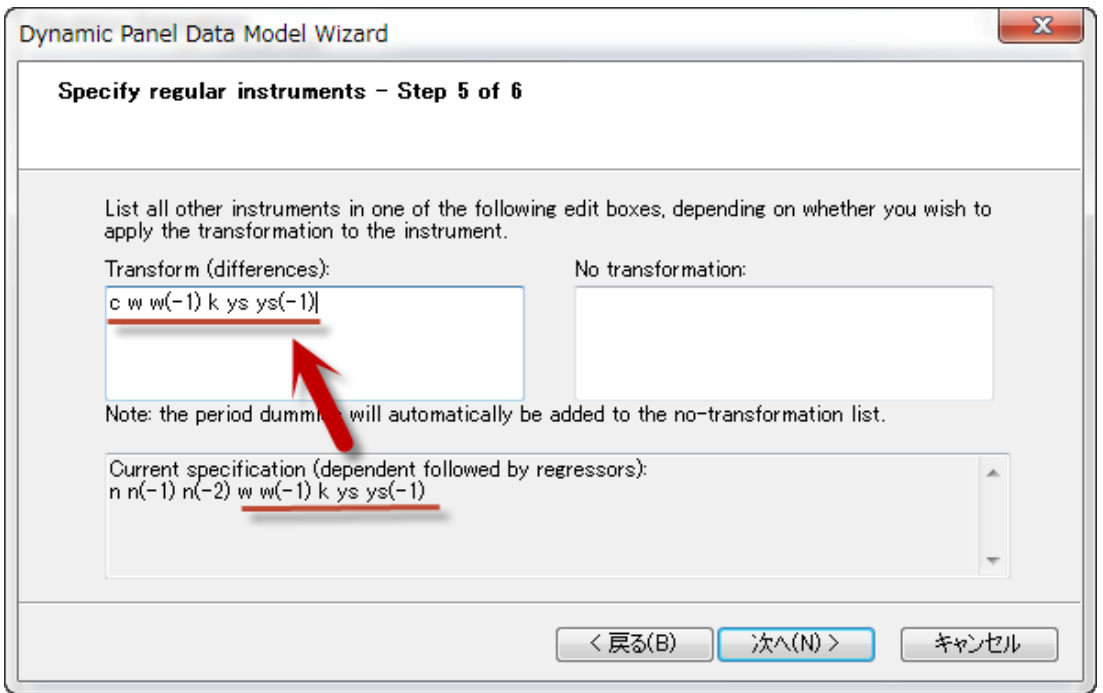

## 通常はダイアログ下にある情報を入力します。

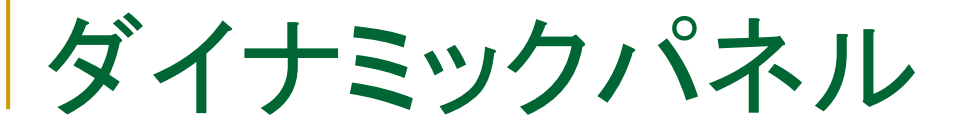

## 操作11:加重行列の設定を行います。ここは難しい所です。ここでは変 更せずに「次へ」をクリックします。

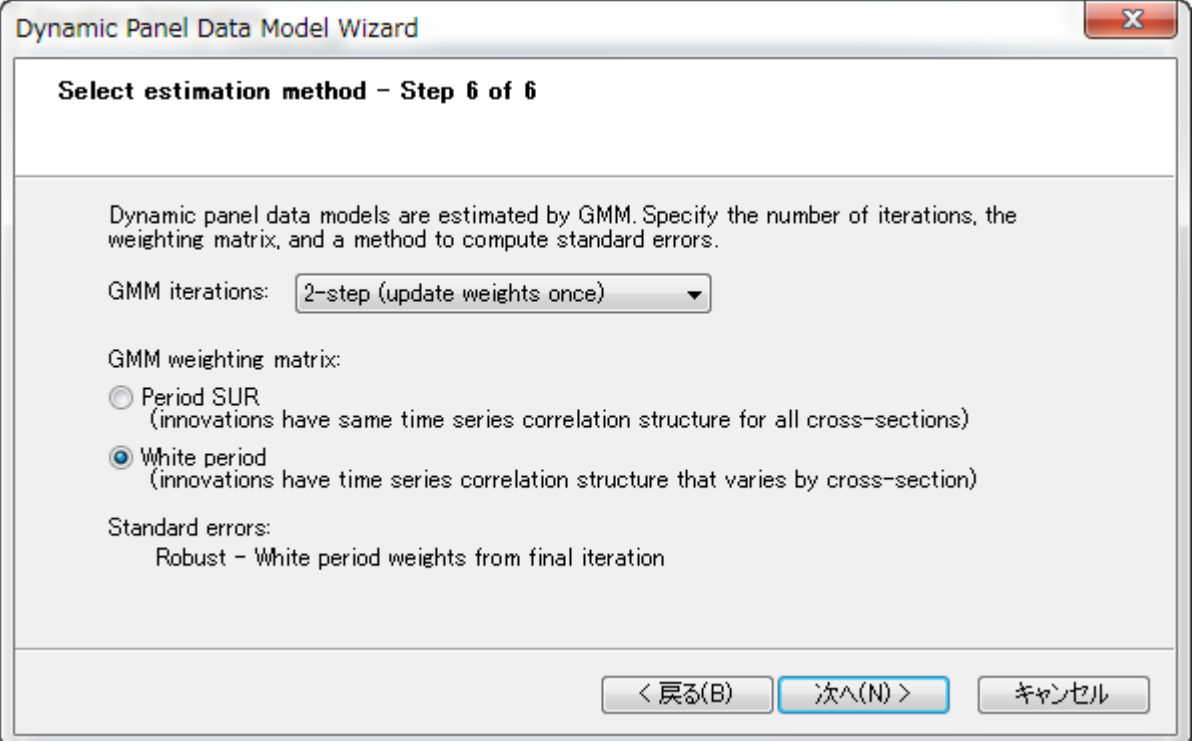

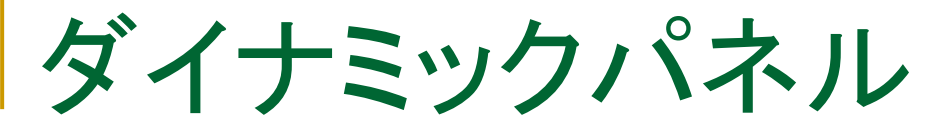

## 操作12:すべての操作が完了すると、選択項目を反映した推定のダイ アログを表示します。

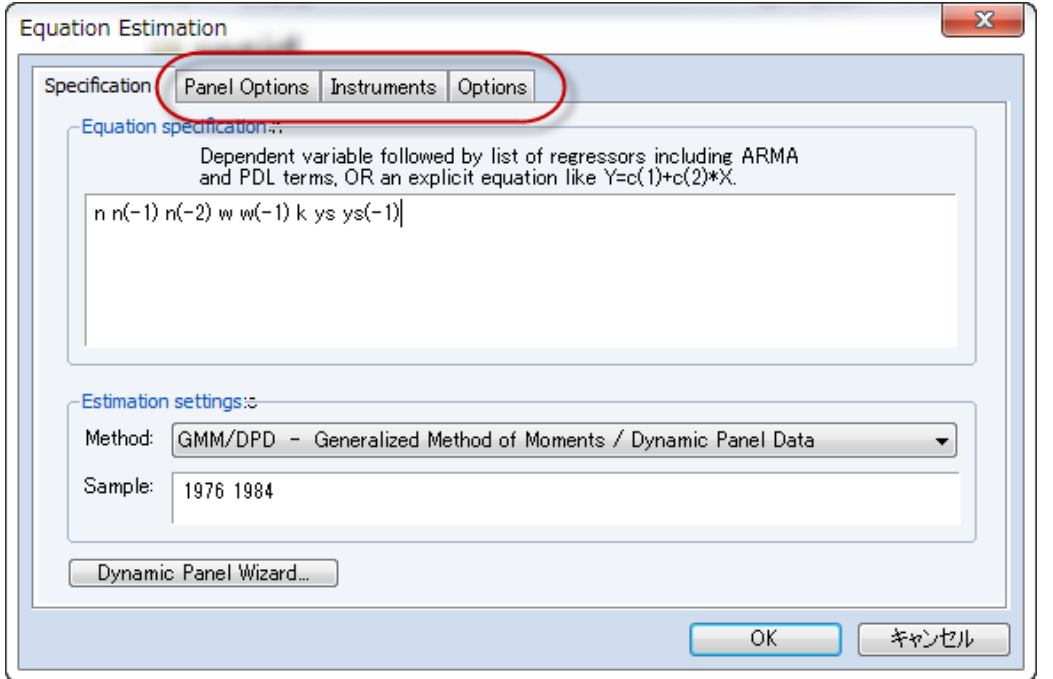

## 操作13:各オプションタブの内容を確認したら、OKボタンをクリックし、 推定を実行します。

サーガンテスト

パネルデータによるモデル推定のEquationオブジェクトに用意されている 検定機能は系列相関の検定だけで、外生性に関するものは無い。

操作1:手作業でサーガンテスト(操作変数の外生性の検定)を実行しま す。

scalar pval=@chisq(30.11247,25)

自由度=操作変数のランク(個数)-パラメータの個数

帰無仮説:採用した過剰識別の状態の操作変数は適切である。

参考文献

- Stock and Watson (2015) "Introduction to Econometrics"
- <sup>◼</sup> 縄田和満、「EViewsによる計量経済分析入門」、朝倉書店
- 松浦克己、コリン・マッケンジー「EViewsによる計量経済分析」、東洋経 済新報社
- 山本 拓、「計量経済学」、新世社